### 令和6年度 履修ガイダンス 1/71 (共通教育科目)

- 1.最初に
- このスライドは国際基幹教育院のWebサイトに掲載 しています
- 履修ガイダンス当日、①青袋、②「金沢大学ID証」、 ③配付資料を受け取りましたか? → ② 「金沢大学ID証」に自分の名前が記載して あるか確認してください
	- ・スマートフォン、携帯電話は、電源を切るかマナー モードにしてください

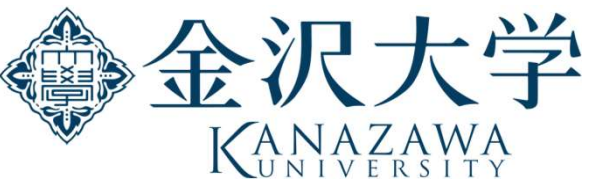

## 2. 履修ガイダンスの流れ 2/71

- .最初に
- 2. 履修ガイダンスの流れ
- .資料の確認
- .基幹教育学務係と各学類学務担当係の場所
- .学年暦
- .共通教育科目
- .履修に関する注意
- .Webシラバス
- .Web授業時間割表の見方
- .各科目の履修・単位修得方法
- .不正行為と処分及び単位認定
- .アカンサスポータル
- 13. 休講・補講及び掲示
- 14. 住所、電話番号の登録・変更
- .学籍番号と名列番号
- .パソコンとネットワーク
- 17. 履修登録
- .相談室等の案内
- .学生便覧
- .アンケート
- .その他

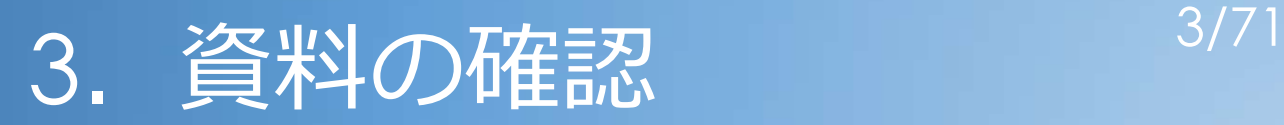

# 3. 資料の確認<br>・共通教育科目履修案内 令和6年度 (以下、「履修案内」と言います)

### ・金沢大学ID証(仮パスワード記載)

#### 4/71 4.基幹教育学務係と各学類学務担当係の場所

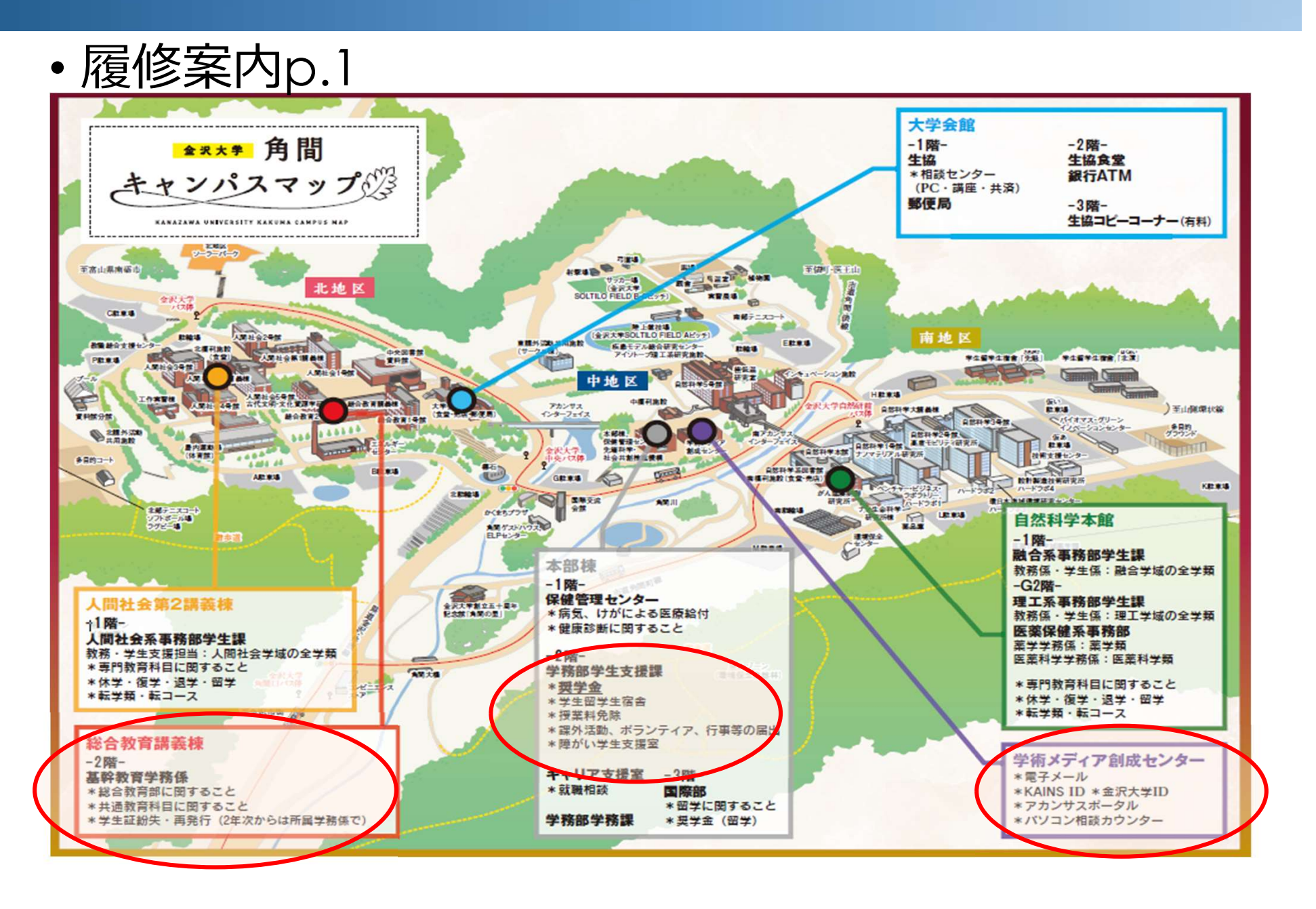

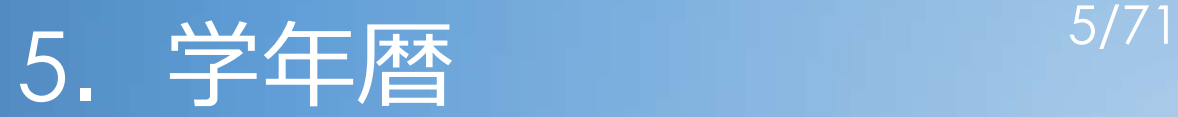

#### [共通教育履修案内p.2~3]

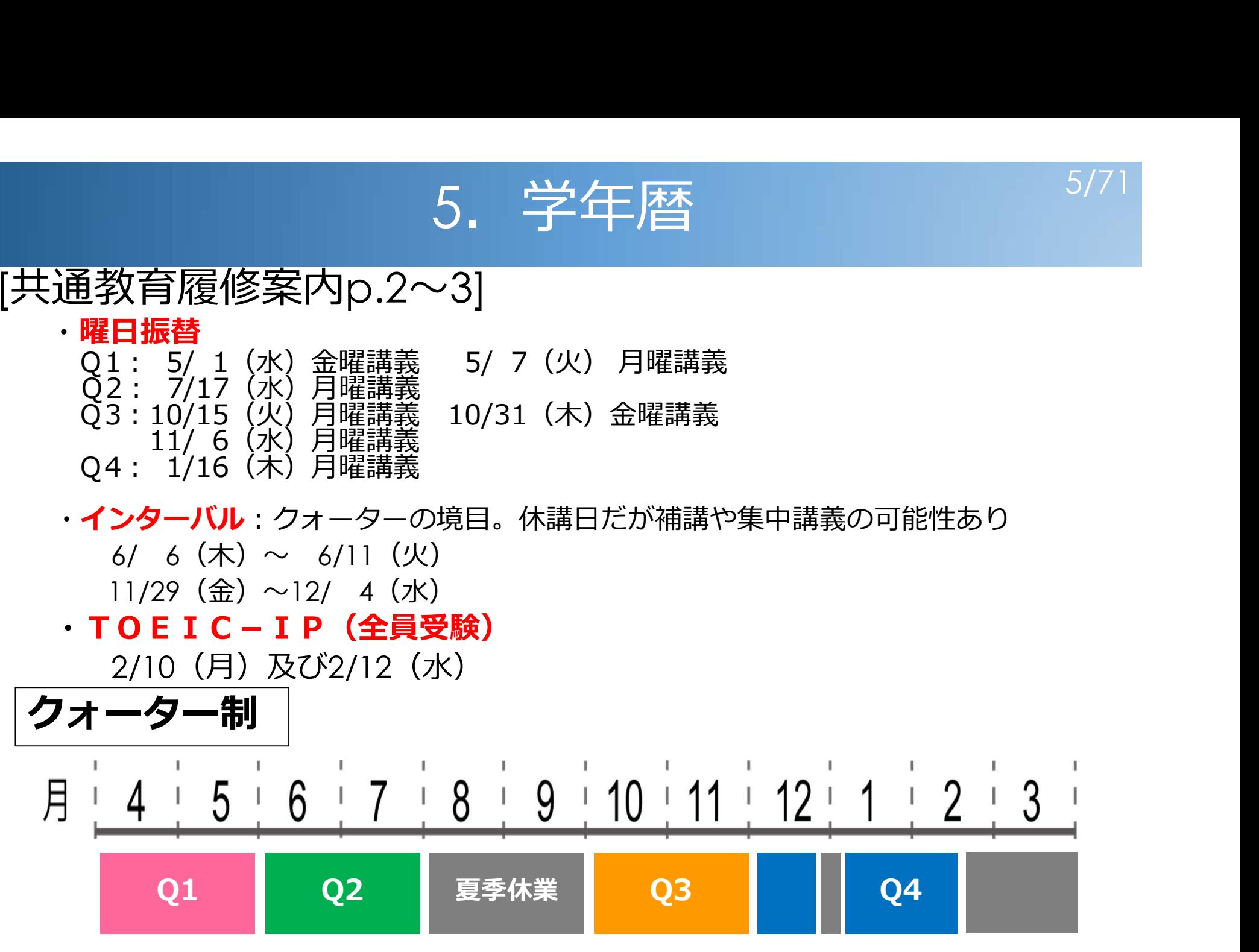

※Q1→第1クォーター、Q2 →第2クォーター、…の略

## 6. 共通教育科目 2011 5/71

## [共通教育科目履修案内p.7~] • 単位制:科目ごとに単位数が決まっている

#### 45時間分の学修=1単位 (授業外学修含む)

#### 1. 共通教育科目とは

大学の教育は、基本的に教養教育(専門を超えた幅広い知識や知的技術・批判力・総合的視野などを身に

つける)と専門教育(専攻領域の知識・方法等を身に つける)に大きく区分しています。金沢大学では、こ のうちの教養教育のカリキュラムを大幅に見直し、科 日名称も「教養的科目」から「共通教育科目」として います。

「共通教育科目」は主として低学年に、「専門教育 科目」は高学年に、いわゆる「くさび型」に配置して います。また「共通教育科目」は6つの科目区分(「導 入科目|「GS科目|「GS言語科目|「基礎科目|「初習 言語科目|「自由履修科目」)に分類しています(右図 参照)。共通教育科目に関する規程については99ペー ジで確認してください。

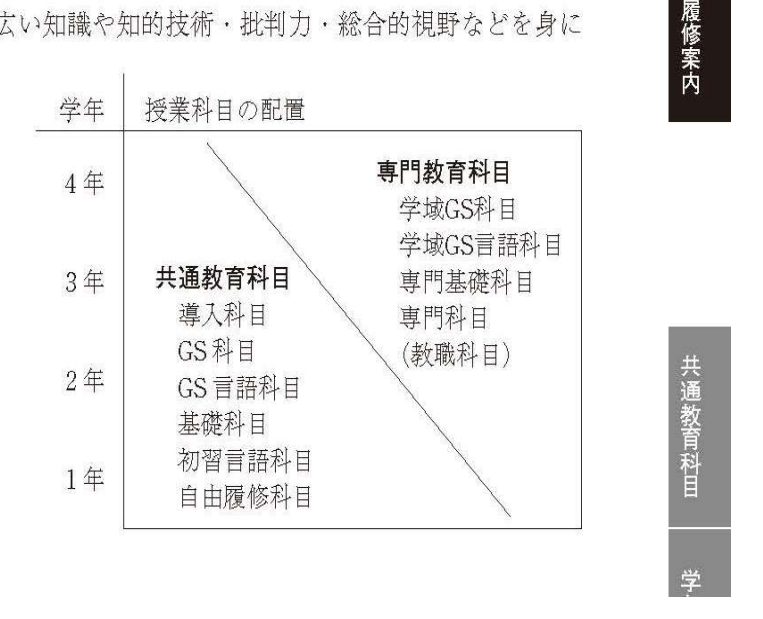

# 7. 履修に関する注意 7/71 =12単位 ※薬学類はQ1~Q3 12.5単位、 Q4 13.5単位

- 12. 履修に関する注意(履修案内p.9~11 )
- 16. 学類別の卒業要件(共通教育科目)( p.56~)

重要:履修登録上限単位数 ( p.10)

※医学類は共通教育科目のみ対象で12単位

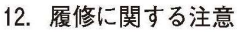

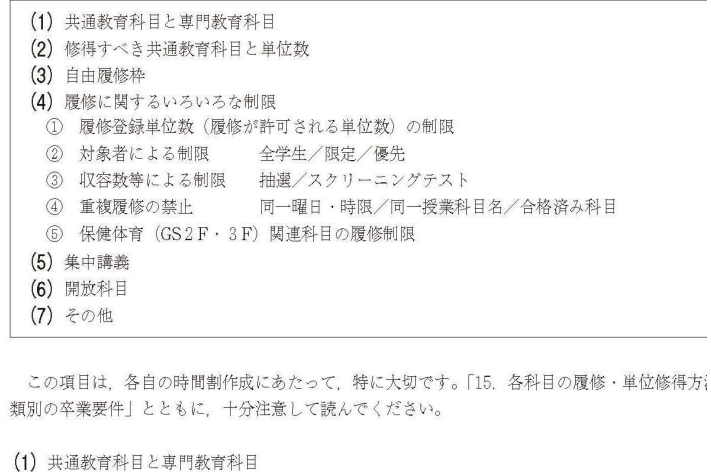

本学では、共通教育科目と専門教育科目を並行して開講します。原則として2年前期まで 年後期まで)は主として総合教育講義棟および保健体育関連施設で開講します。 共通教育科目は、全学年を通じて開講しますが、学年が進むにつれて専門教育科目と重なる

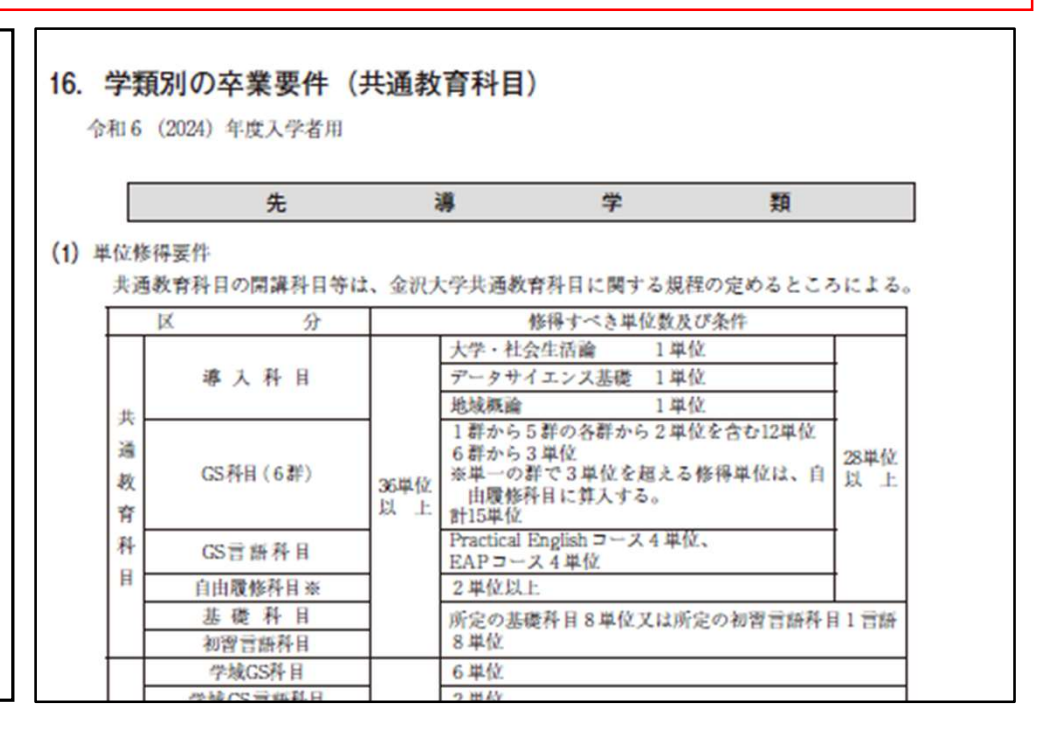

# 8. Webシラバス 8/71

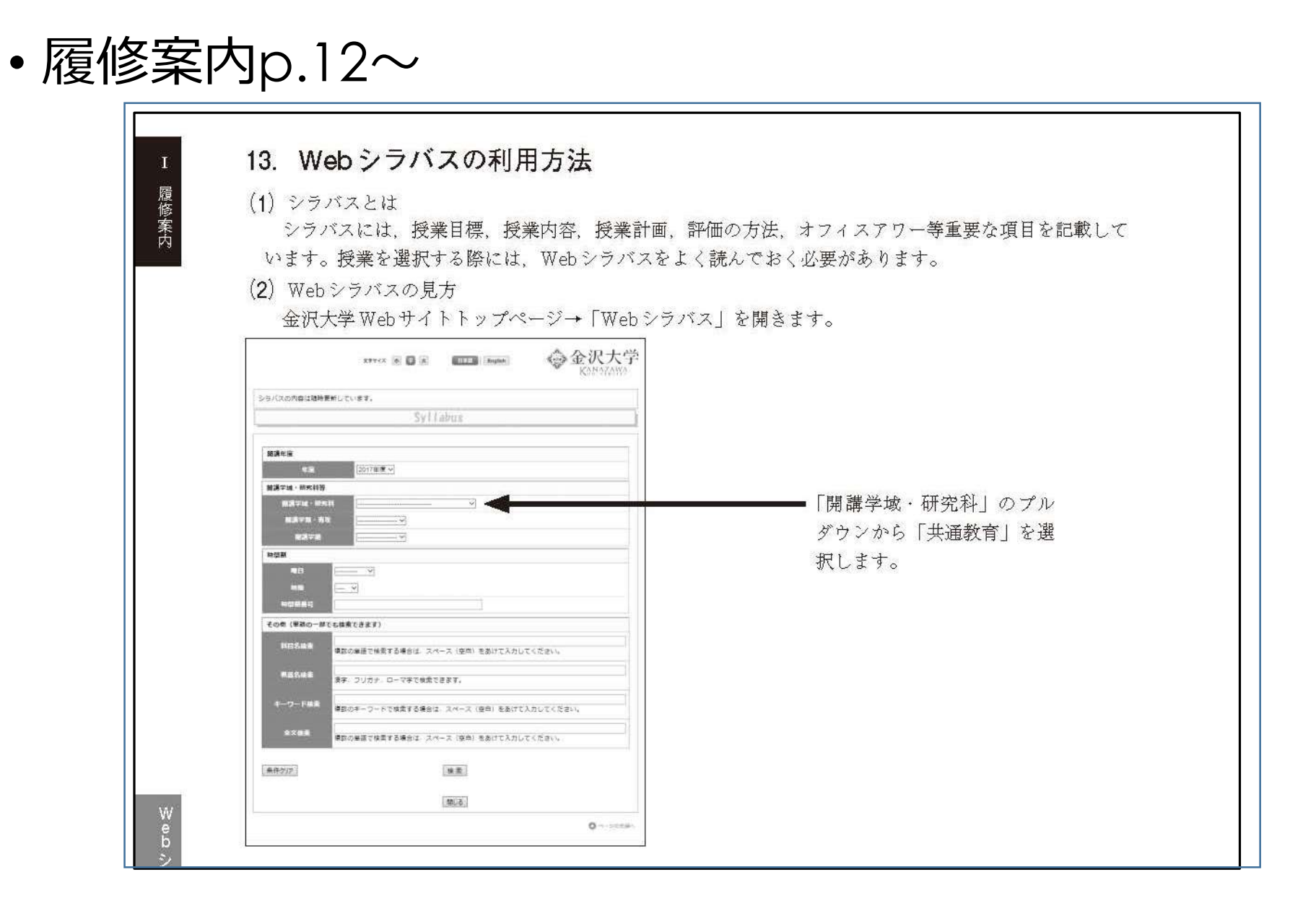

## 9. Web授業時間割表の見方 2/71

- 履修案内p.104 及び p.118
	- ・時間割番号=5桁(+枝番)・・・p.16~17
	- ・金沢大学国際基幹教育院 webサイト→ 新入生・在学生の方へ

#### → 学年暦/授業時間割表

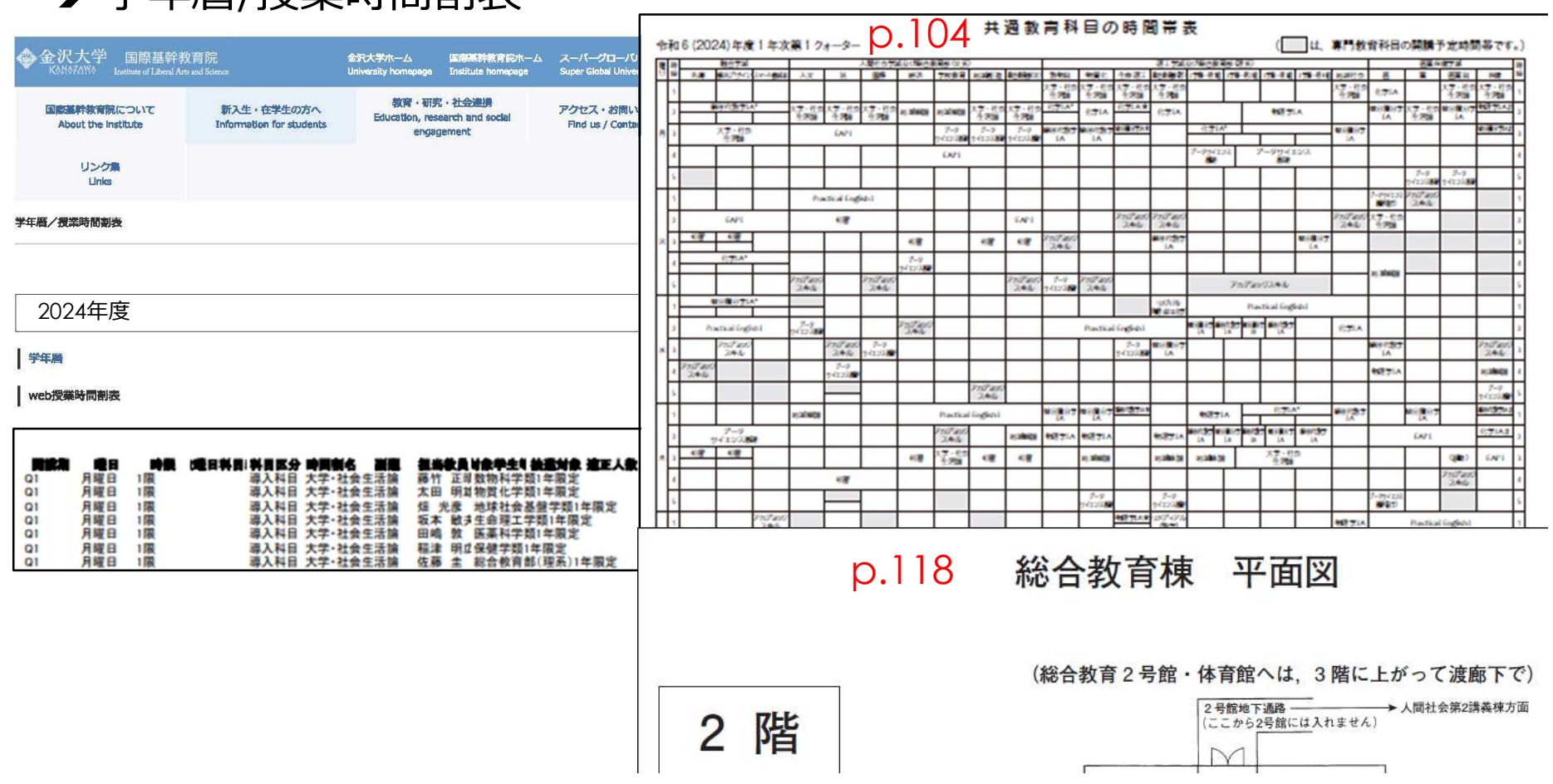

## 10. 各科目の履修・単位修得方法

- 導入科目
- GS科目
- GS言語科目(英語)
- 初習言語科目
- 基礎科目
- 自由履修科目

#### 10. 各科目の履修・単位修得方法 11/71 導入科目

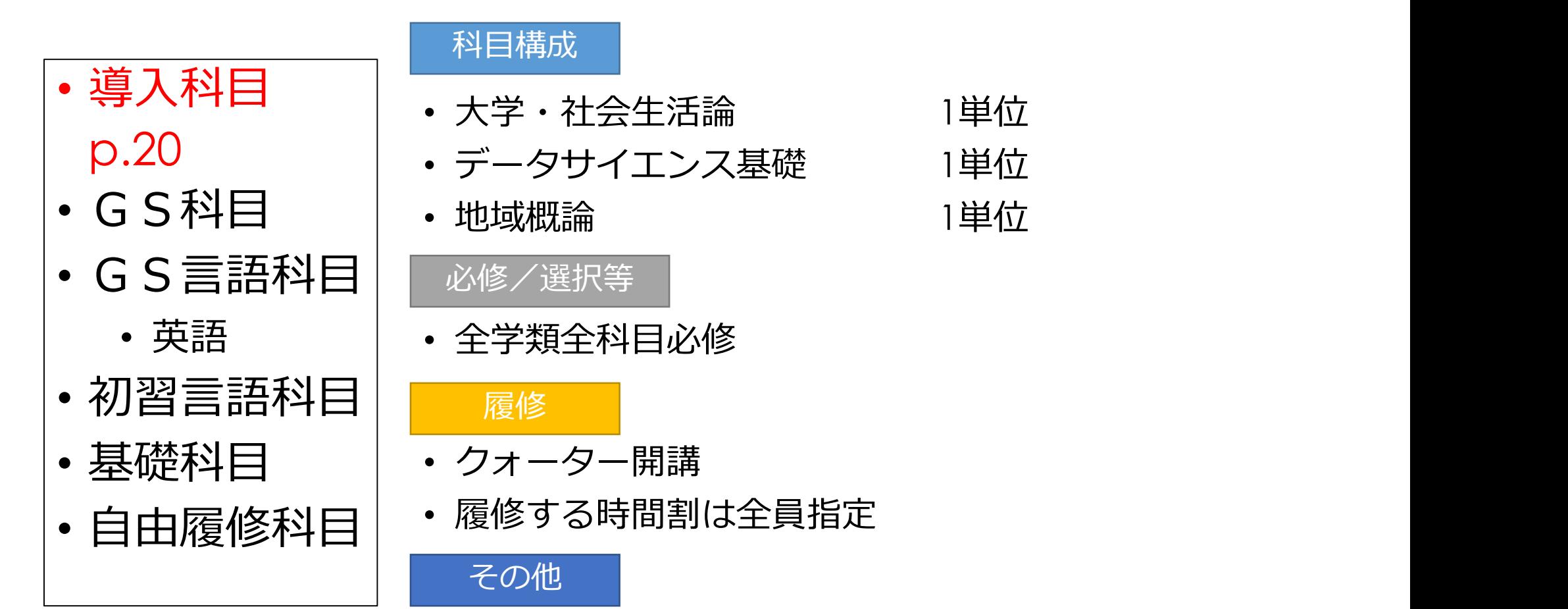

- 講義室はWebシラバス、Web授業時間割表で確認
- 大学・社会生活論の単位認定には健康診断の受診が必須

### 10.各科目の履修・単位修得方法 GS科目・KUGS

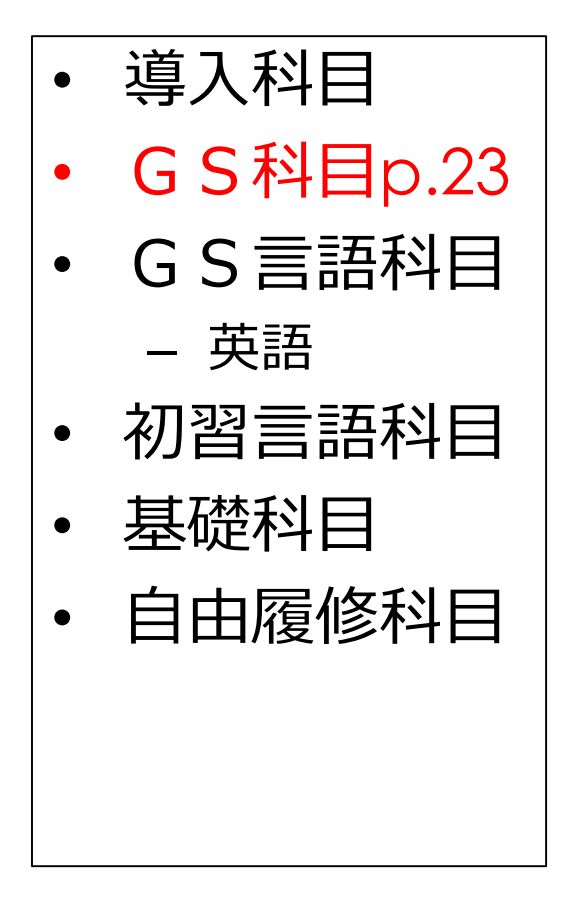

 $\begin{array}{cc} \texttt{A} & \texttt{B} & \texttt{B} \end{array}$ 1. 自己の立ち位置を知る 2.自己を知り、自己を鍛える 3.考え・価値観を表現する • 基礎科目 – イ. 世界とつながる 5.未来の課題に取り組む ・ GS言語科目 │ ၇ 白�� を知り 白゙ – 英語

12/71

6.新しい社会を生きる

### 項目ごとに4~6科目配置→群

### 10.各科目の履修・単位修得方法 GS科目の授業科目及び履修方法1

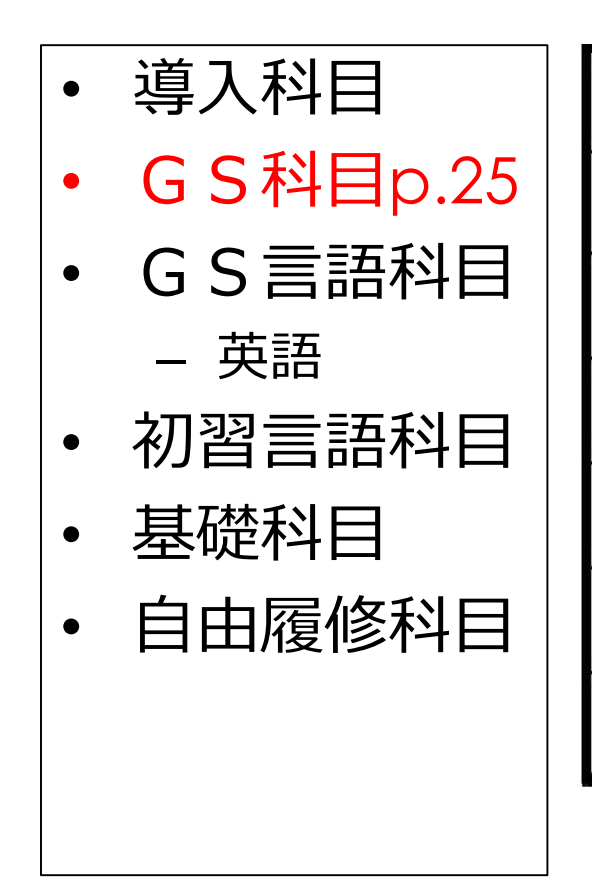

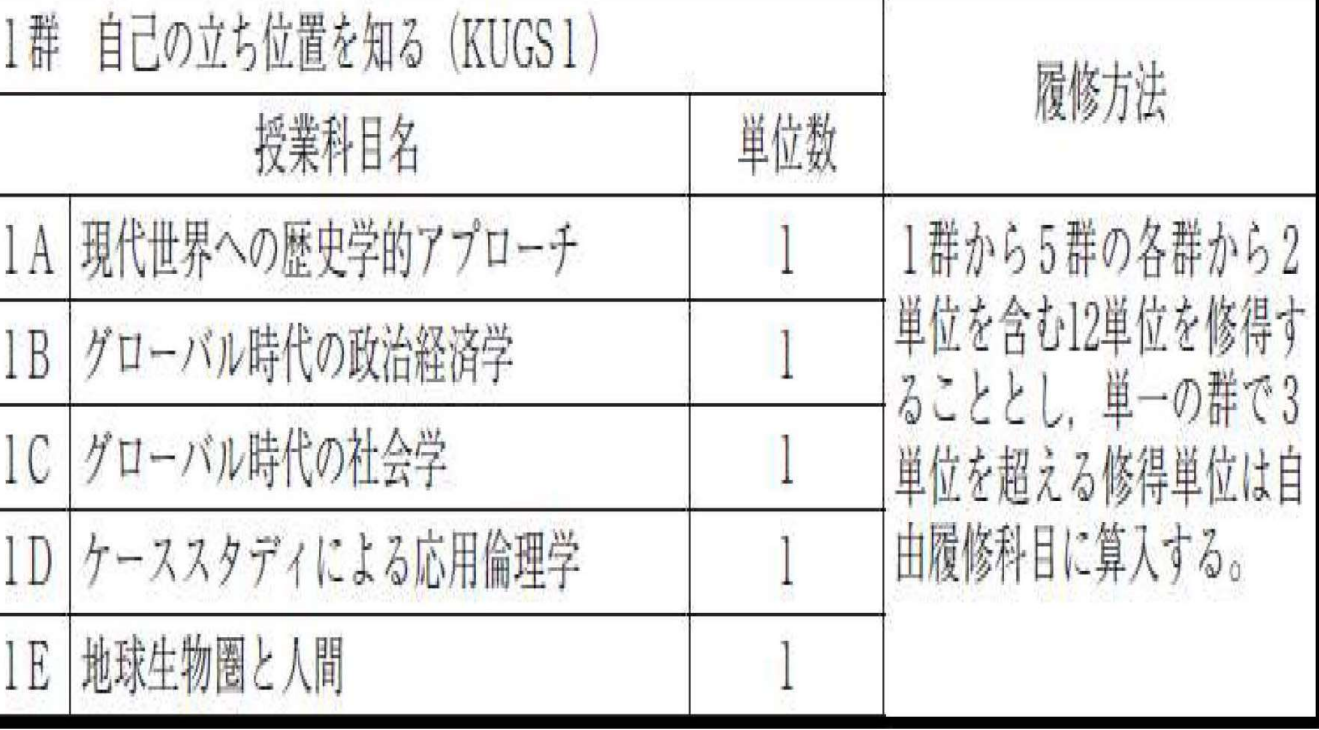

13/71

### 10. 各科目の履修・単位修得方法 14/71 GS科目の授業科目及び履修方法2

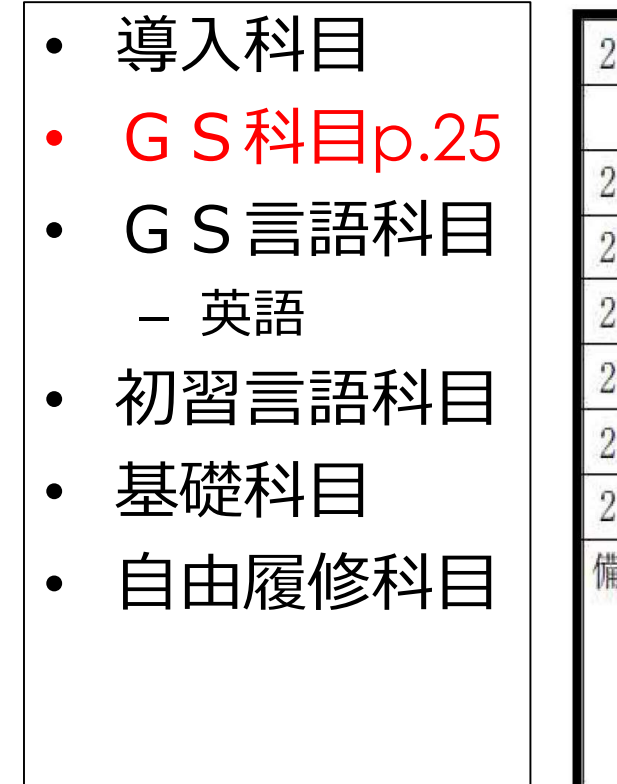

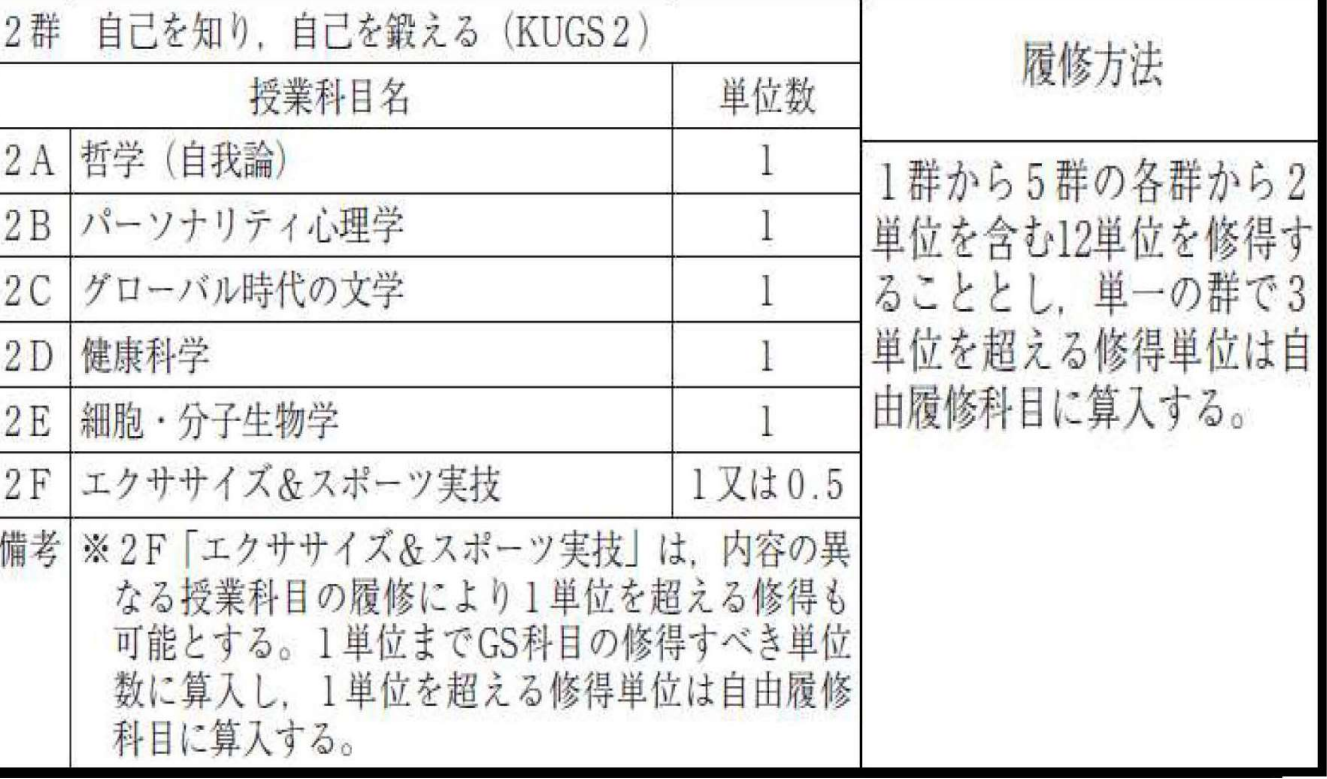

#### 10. 各科目の履修・単位修得方法 15/71 GS科目の授業科目及び履修方法3

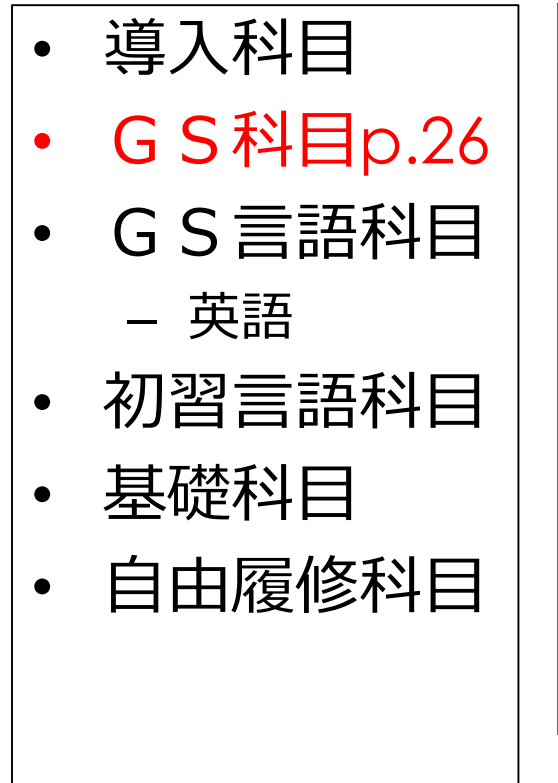

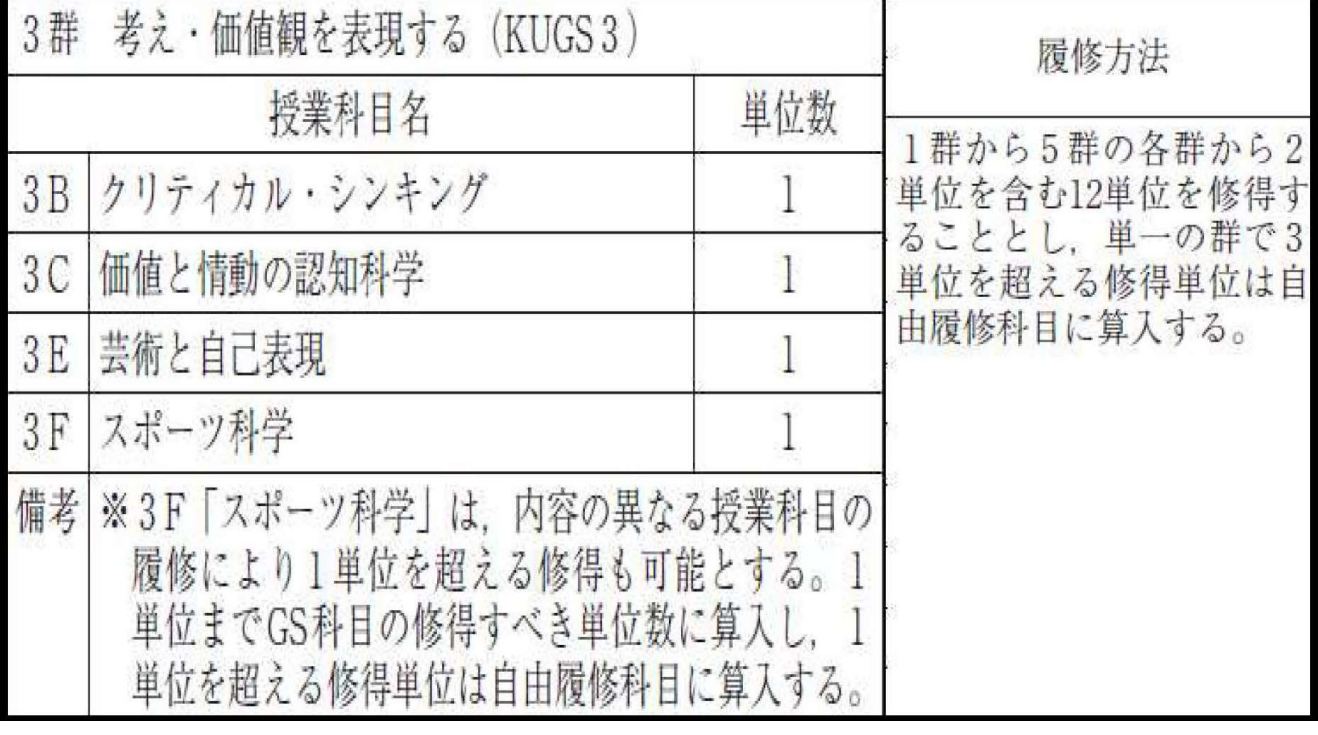

#### 10. 各科目の履修・単位修得方法 16/71 GS科目の授業科目及び履修方法4

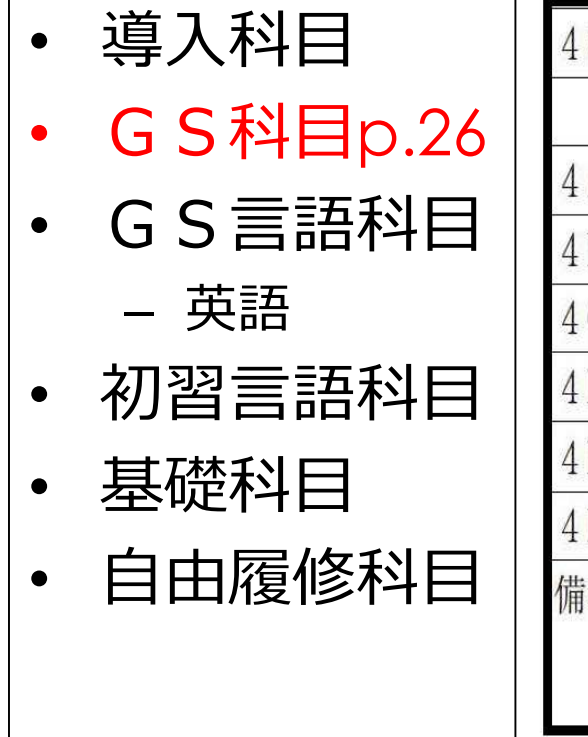

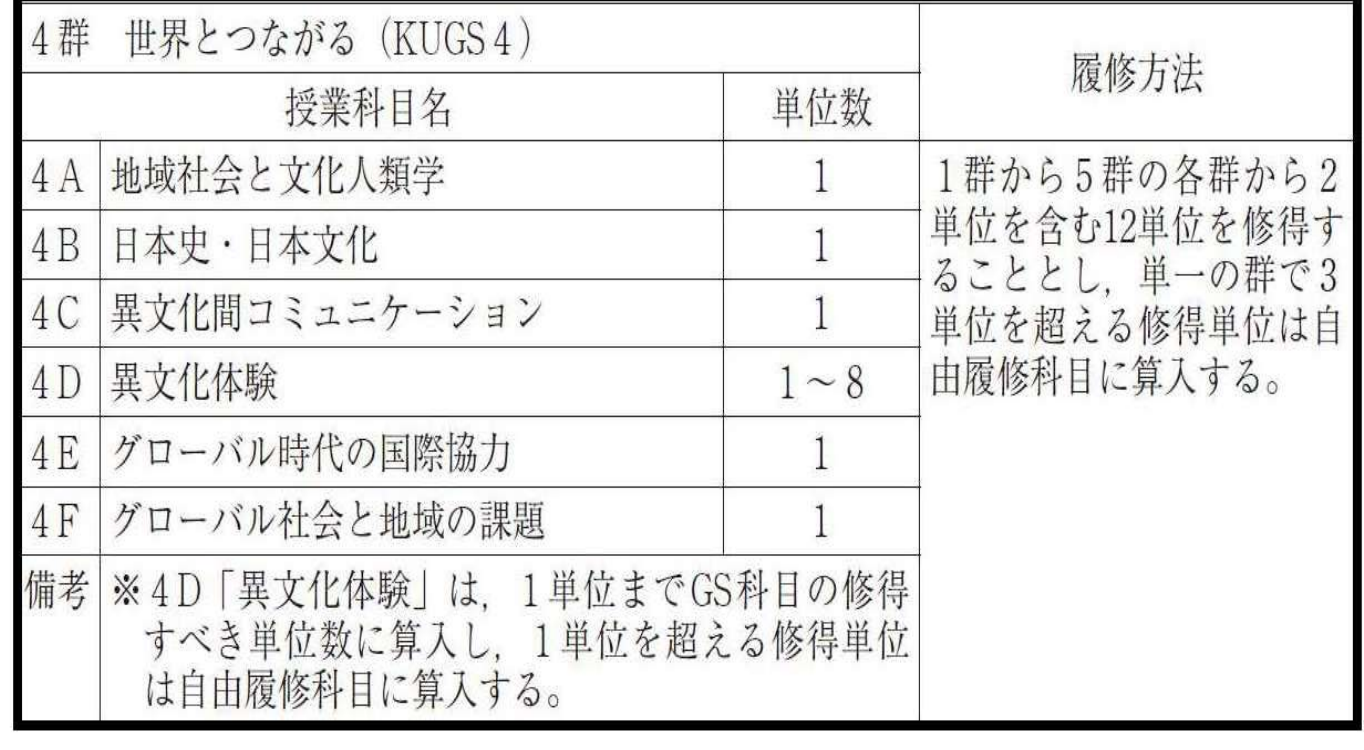

#### 10. 各科目の履修・単位修得方法 17/71 GS科目の授業科目及び履修方法5

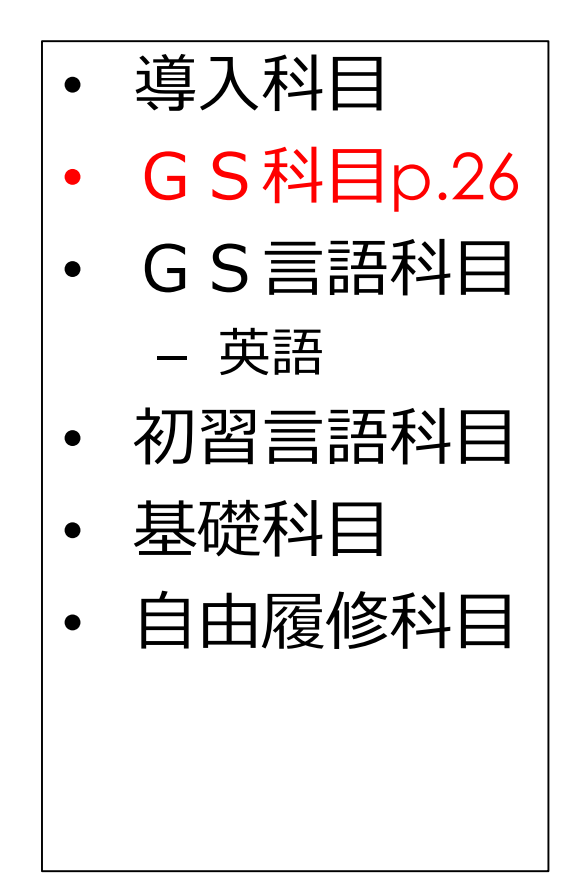

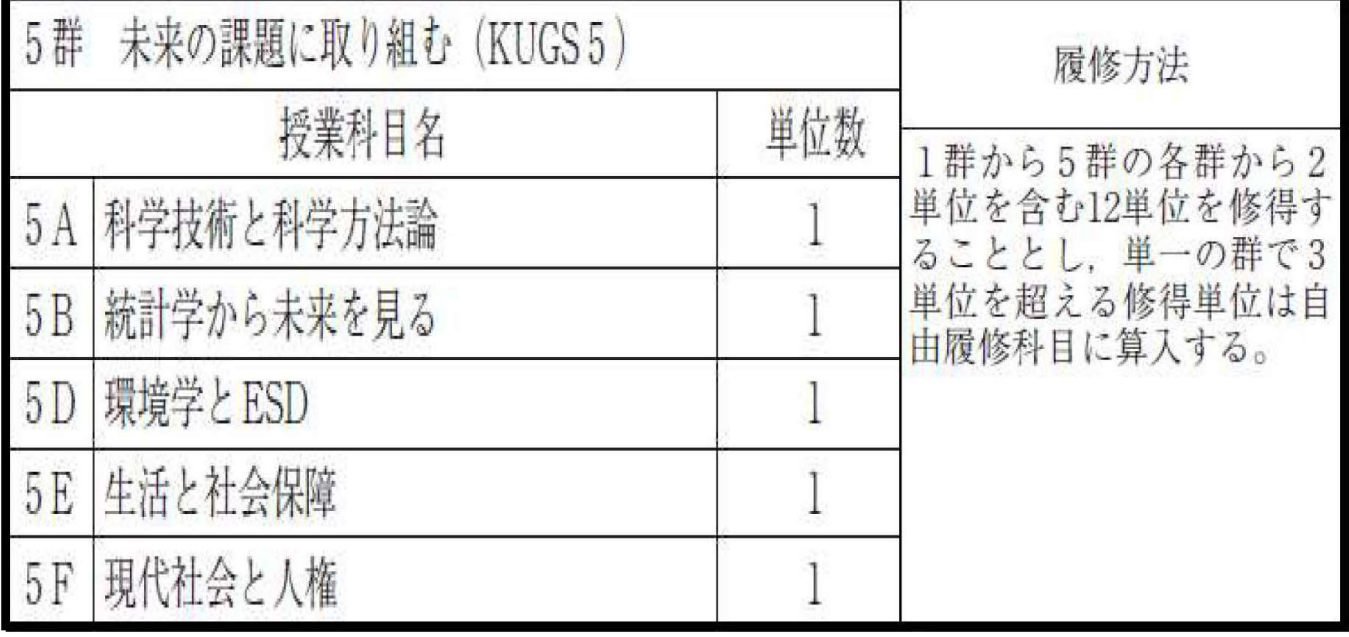

#### 10. 各科目の履修・単位修得方法 18/71 GS科目の授業科目及び履修方法6

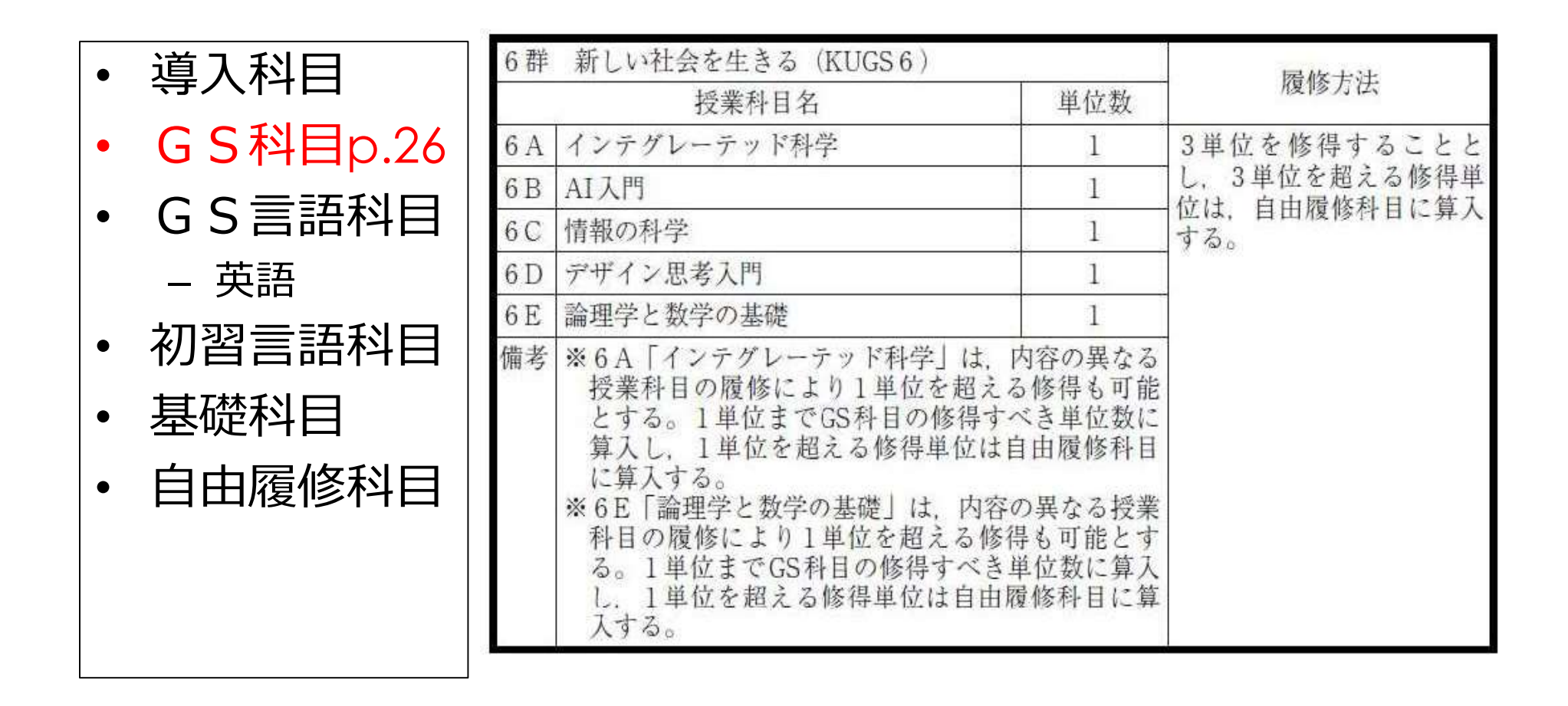

#### 10. 各科目の履修・単位修得方法 インチング 19/71 GS科目・まとめ及び補足

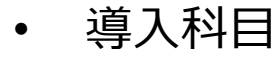

- GS科目
- -
- 初習言語科目
- 
- 

・KUGSに対応する6群31科目

- 
- ・同一のGS科目は1つしか
- ・「英語クラス」があります
- ・適正人数の制限あり

#### 必修/選択等

- GS言語科目 | ・1~5群は、各群から2単位を含む12単位を修得
	- ・6群は、3単位を修得 – 英語 | <sub>。4</sub>#¥/+ 2肖*债を怪*
- ・GS科目全体では、計15単位を修得 基礎科目
- (注)単一の群で3単位を超える修得単位 自由履修科目 (注)1群から5群で12単位を超える修得単位 科目構成 | インスコンコンコント(注)GS科目全体(1群〜6群)で15単位を超える修得単位 | イローニュン、コントンの

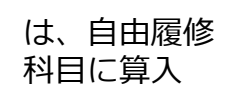

#### 【具体例】

各群にA~Fまでの4~6科目 「1群~5群の各群から2単位(計10単位)」+「1群~5群の2つの群から プラス1単位ずつ(計2単位)」+「6群3単位(計3単位)」 =合計15単位を修得 履修

- ※ただし、各群の「備考欄」も注意すること ・クォーター開講
	- ・保健体育関連科目は履修制限(2枚後のスライド参照) 履修できません(例外有)

#### 10. 各科目の履修・単位修得方法 インパン 20/71 GS科目・まとめ及び補足

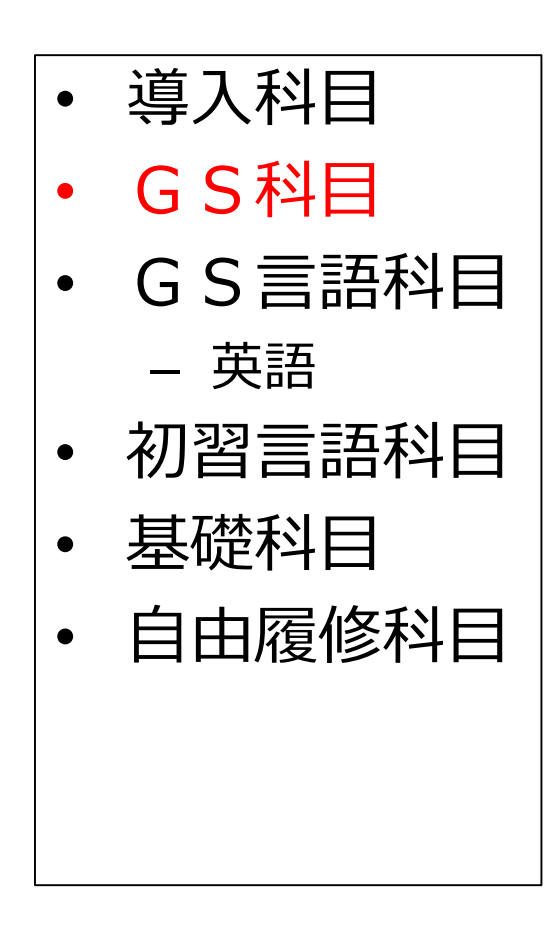

#### テキストの入手

• GS科目 │ ₩「ヅィ懼熱力灰⊂」७ぅ↑ • GS言語科目 「新入生・在学生の方へ」 – 英語 │ **→**「共通教育科目について」 • 基礎科目 当該科目のシラバスを開く 以下の2種類方法で「GS科目テキスト」ページを開く 1.国際基幹教育院Webサイト **→GS科目 [テキストはこちら]** 2.Webシラバス → 「教科書・参考書」欄 そこにあるリンクからアクセス

> ○科目によって、テキストに関する指示が異なるので、 シラバスの「教科書・参考書」欄を確認

> ○生協によりエントランスで販売するテキストもあり (対象科目:Webのお知らせ及び廊下の掲示版を参照)

# |10. 各科目の履修・単位修得方法 | 21/71 GS科目~保健体育関連科目履修制限~ ・各科目の履修・単位修得方法<br>〜保健体育関連科目履修制限〜<br><sup>\* 科目構成</sup><br>• 2F エクササイズ&スポーツ 実技 (0.5/1単位)<br>• 3Fスポーツ科学 (1単位)<br><sup>履修登録</sup>

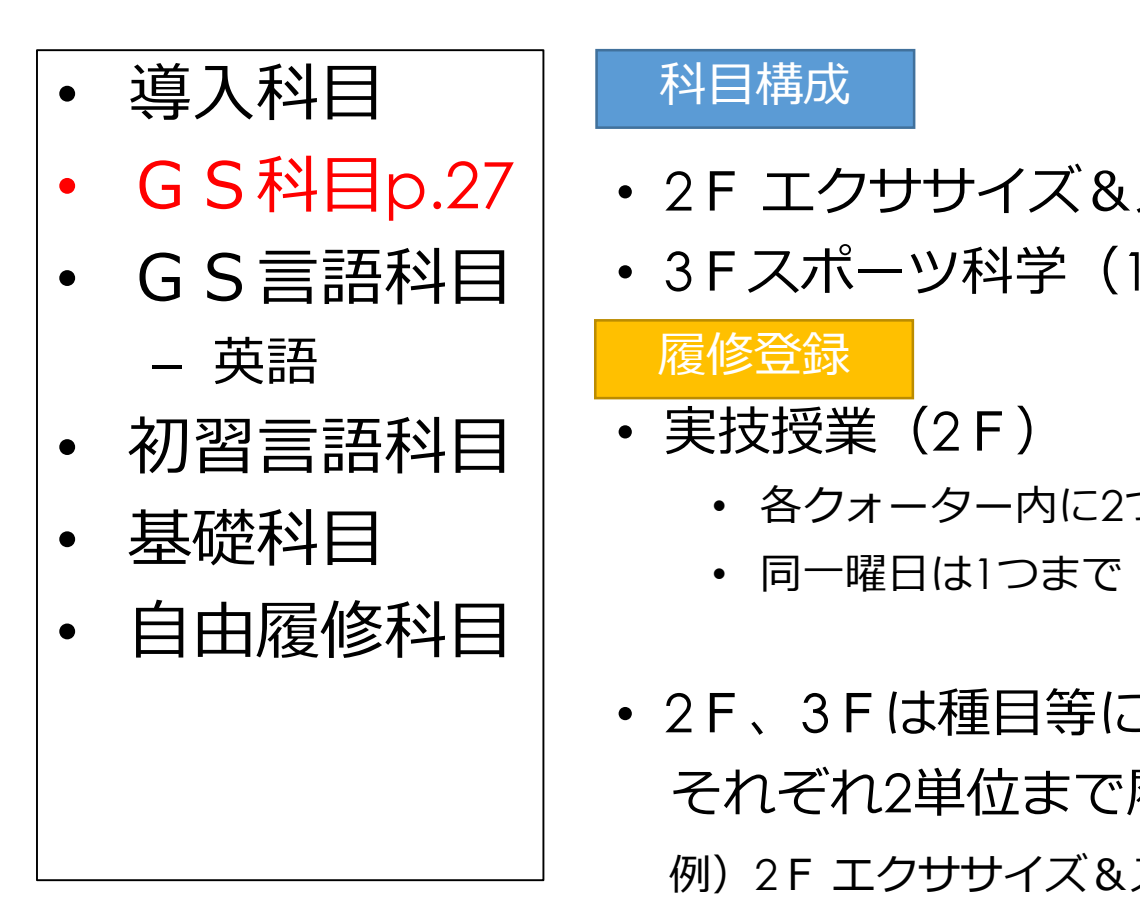

科目構成

- G S科目p.27 | · 2F エクササイズ&スポーツ 実技 (0.5/1単位)
- GS言語科目 | ・3Fスポーツ科学(1単位)

- 実技授業(2F)
	- 各クォーター内に2つまで登録可(集中講義は除く)
	- 同一曜日は1つまで
- 2F、3Fは種目等により科目名が異なるので、 それぞれ2単位まで履修可 31 スパーン14チ (1キ位)<br>覆修登録<br>実技授業(2F)<br>・各クォーター内に2つまで登録可(集中講義は除く)<br>・同一曜日は1つまで<br>2F、3Fは種目等により科目名が異なるので、<br>それぞれ2単位まで履修可<br>例)2Fエクササイズ&スポーツ実技・野外活動、<br>ソフトテニス、・・・<br>※ただし、GS科目としては1単位まで ソフトテニス、・・・

※ただし、GS科目としては1単位まで

### 10. 各科目の履修・単位修得方法 22/71 GS言語科目(英語)

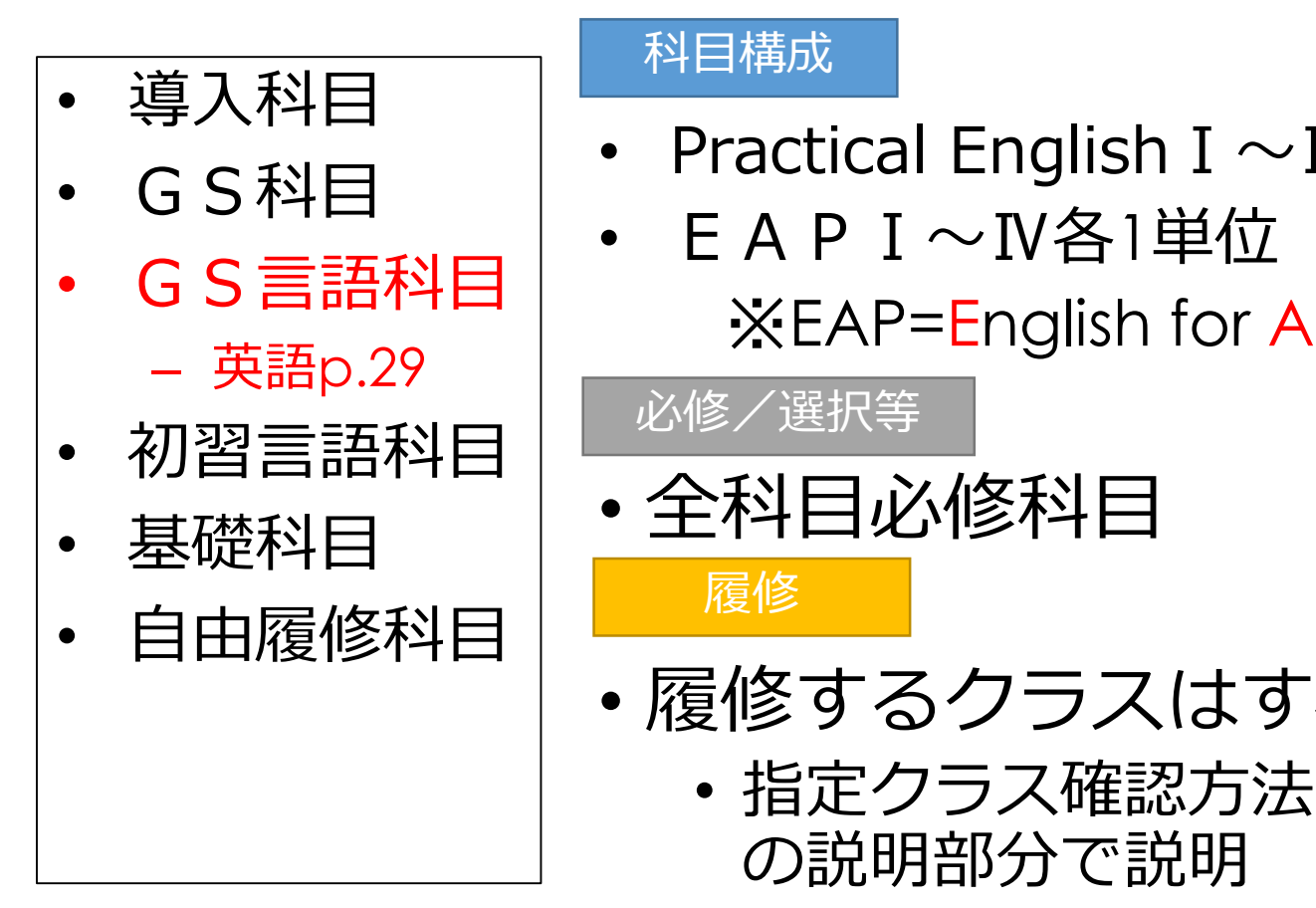

#### 科目構成

- Practical English I  $\sim$  IV
- EAPI~Ⅳ各1単位

※EAP=English for Academic Purposes

必修/選択等

• 全科目必修科目

履修 しょうしょう しゅうしょう しんしょう

- 履修するクラスはすべて指定
	- 指定クラス確認方法は履修登録システム の説明部分で説明

注意

- シラバスを確認すること
- 1回目からテキストを持参

#### 10. 各科目の履修・単位修得方法 23/71 初習言語科目

#### 言語・開講時間帯

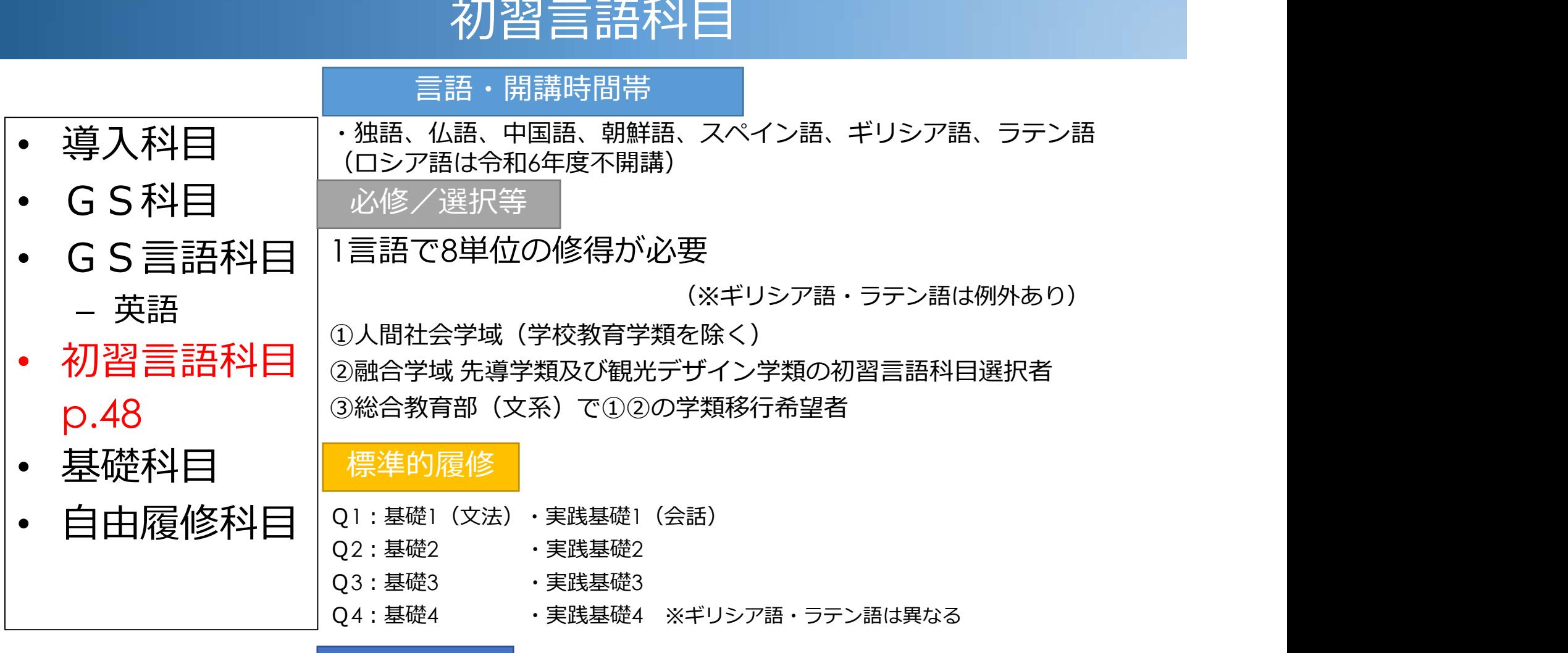

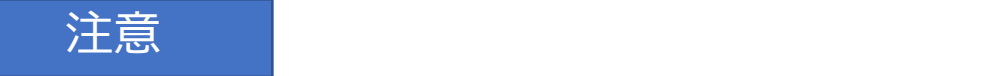

- ・学類等及び希望する言語により時間帯指定あり
- ・履修登録、単位修得上のルールは履修案内p.48~52で確認

#### 10. 各科目の履修・単位修得方法 24/71 基礎科目

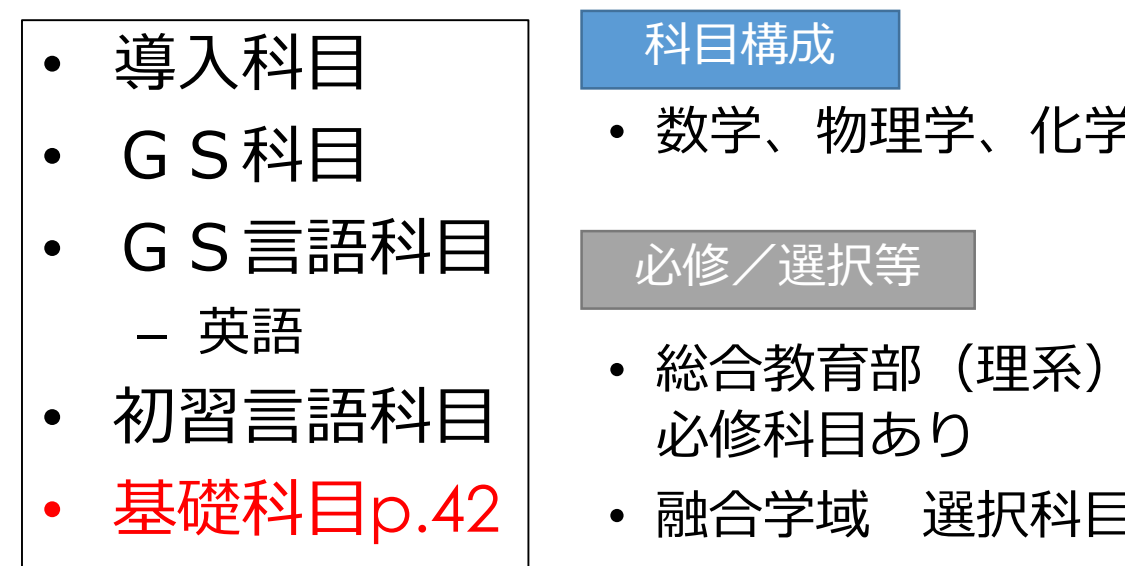

• 自由履修科目

#### 科目構成

• 数学、物理学、化学、地学の4分野

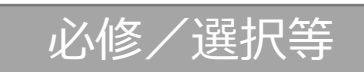

- 総合教育部(理系)、理工学域及び医薬保健学域で 必修科目あり
- 科目構成<br>• 数学、物理学、化学、地学の4分野<br>必修/選択等<br>• 総合教育部(理系)、理工学域及び医薬保健学域で<br>必修科目あり<br>• 融合学域、選択科目あり<br>(<sub>先導学類、観光デザイン学類は初習言語科目か基礎科目を選択。<br>スマート創成科学類は基礎科目のみ)<br>=<del>-Y</del>\*EL 最 M字 中に 40 44台 BR</sub> (先導学類、観光デザイン学類は初習言語科目か基礎科目を選択。 スマート創成科学類は基礎科目のみ) • 基礎科目p.42 | · 融合学域 選択科目あり

## 詳細:履修案内p.43-44参照 (学類毎の一覧表)

#### 履修

• クラス編成はp.44(別途掲示も)

#### 10. 各科目の履修・単位修得方法 インパン 25/71 自由履修科目

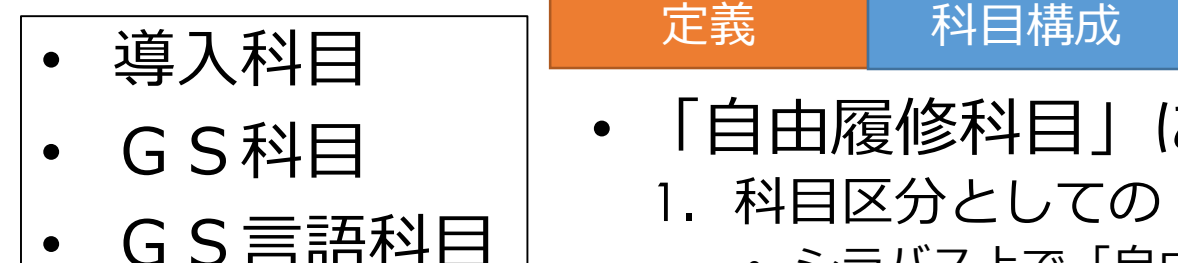

– 英語

- 
- 
- p.55

#### 定義 科目構成

- 「自由履修科目」には2種類の意味
	- 1. 科目区分としての「自由履修科目」
- シラバス上で「自由履修科目」と指定して開講 GS言語科目 する科目
- 初習言語科 | 柳)「日本国憲法概説」(教職科目)等
- 基礎科目 | 2. 卒業要件充足としての「自由履修科目」<br>- 基礎科目 | 2. 卒業要件充足としての「自由履修科目」
- 1日 由 履 修科 目<br>|全国 | 相当構成<br>|全国 | インストロントリック | インストリック | 科目構成<br>|科目区分としての「自由履修科目」と指定して開講<br>|インラバス上で「自由履修科目」と指定して開講<br>|インストロントリック | インストリック | イントリック | 日本国憲法概説」(教職科目) 等<br>| インストリック | 日本国憲法概説」(教職科目) 等<br>| インストリック | 日本国憲法概論 | インストリック | 日本 • GS科目、基礎科目、初習言語科目で最低修得要件を • 自由履修科目│ 超えて修得→「自由履修科目」として充当 ※単位数の計算上の扱い。どの科目が自由履修科目扱い、とは言えない

#### [注意]

- ・成績通知表上は、本来の科目区分で表示
- ・専門教育科目は、要件を超えて修得しても共通教育科目に おける"自由履修科目"にはならない

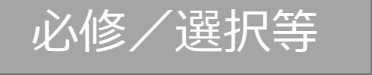

・全学類2単位が必要

## 11. 不正行為と処分及び単位認定 26/7

• 履修案内p.88~89

#### 21. 成績評価 (単位認定)

成績評価は、試験、授業参加状況、小テスト、レボート提出などにより判定します。各授業科目がどのよ うな成績評価を行うかは、シラバスに明記しています。

#### (1) 試験の注意事項

成績評価の方法で最も多いのが試験です。試験を受ける際は、各担当教員の指示に従うほか、次ページ の事項に注意してください。

・学生証の提示を求めることがあります。

・試験開始後30分間は退室を認めません。また、20分以上の遅刻者は受験を認めません。

・出席日数が授業時間数の3分の2に達していない場合は、受験資格が認められません。

・不正行為があった場合は、懲戒処分を科したうえ、当該学期(各学期又は各クォーター)の履修許可科 目の単位をすべて無効とします。あらかじめ許可された場合を除き、携帯電話やスマートフォン、腕時

計型端末、電子辞書、ICレコーダー、電卓等の電子機器類を所持することも不正行為としますので、 注意してください。また、レポートにおける馴森・盗用も上記の不正行為に該当します。特にWohサ イトを利用してレポートを書く場合等に、出所を明記せずにその記事などをコピーして自分の文章とし て提出すると、剽窃·盗用と見なすことがあるので、注意してください。なお、生成AIを利用するだ けで、課題レポートや学位論文を自ら考案しないで作成することは同様に不正行為となり得ます。生成 AIの利用について、個別の授業で教員からの指示がある場合には、それに従ってください。 不正行為と紛らわしい行為があった場合には、当該試験を途中で中断させて事情聴取を行うことがあり ます。これによる不利益は自己の責任であり、救済措置は講じません。 ・試験答案を返却し、後日それを回収する場合は、答案を消して書き直すことは絶対にしてはいけません。 元の答案を消した場合には、答案改竄という不正行為と見なします。

## 12. アカンサスポータル 27/71

• 学生がさまざまな情報にアクセスするための入口となる Webページのこと

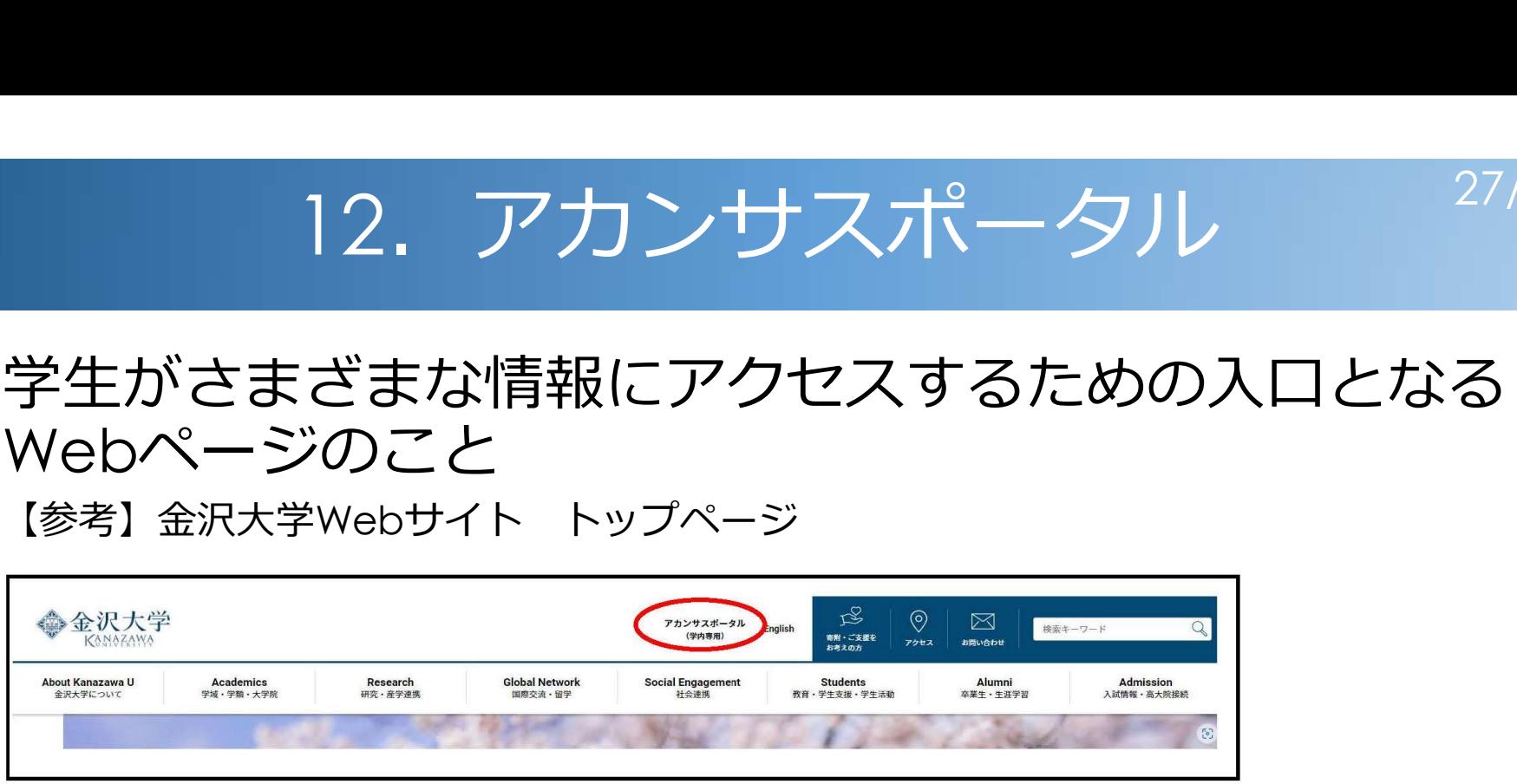

- 大学以外 (自宅等) からでもアクセス可 ただし、アカンサスポータルの利用には 金沢大学ID と仮パスワードが必要(本日受付配付)
- 「データサイエンス基礎」の授業でアカンサスポータル の使用法を指導します

12.アカンサスポータル 28/71

#### アカンサスポータルによる連絡

#### 【例①】授業に関する連絡 →講義のオンライン化 (e ラーニング、ZoomやWebexで の遠隔授業)など

### 【例②】風邪症状や体調不良がある場合の欠席連絡

- \*体調不良により共通教育科目の授業を欠席する場合は、 自分で授業担当教員に連絡する
- →インフルエンザなどの感染症になった場合は、教員への 連絡に加えて、履修案内p.9参照の上、所属の担当係等 へ要連絡

※定期試験欠席時は、履修案内p.89も参照

# 13. 休講・補講及び掲示 29/71

- 履修案内p.8
- ○休講・補講
	- ・行事等や、担当教員の都合で授業ができない 「休講」
		- →休講の代わりとしての「補講」 アカンサスポータルや掲示で通知

☆このほか、テストや授業料減免、奨学金等も掲示

毎日アカンサスポータルと掲示板を見る ようにしてください (掲示板はA階の廊下周辺:p.118参照)

## 14. 住所、電話番号の登録・変更 30/71

#### アカンサスポータル→「学務情報サービス」→「学籍情報」 → "編集"

#アカンサスポータルの使い方は「データサイエンス基礎」で説明あり

#変更があった場合、速やかに変更登録する

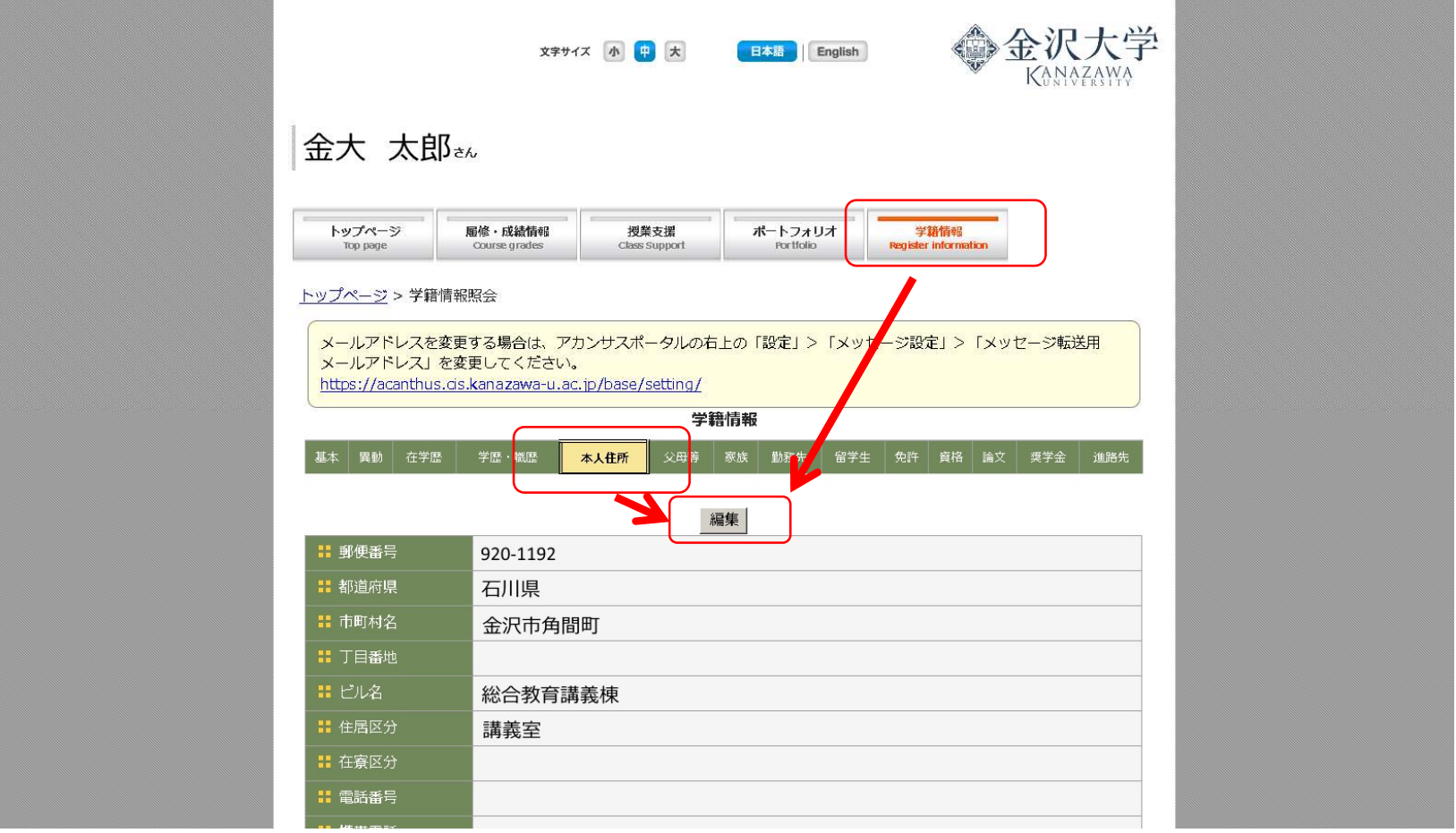

## 15. 学籍番号と名列番号 31/71

• 各学生に「学籍番号」と「名列番号」を付与

#### どちらも「学務情報サービス」→「学籍情報」から確認可

#### 学籍番号(10桁)

- 基本的に卒業まで変わらない。一人に一つ振られた固有の番号(下3桁はランダム)
- 各種申請、試験、掲示でも使用
- 学生証(後日配付)に記載している

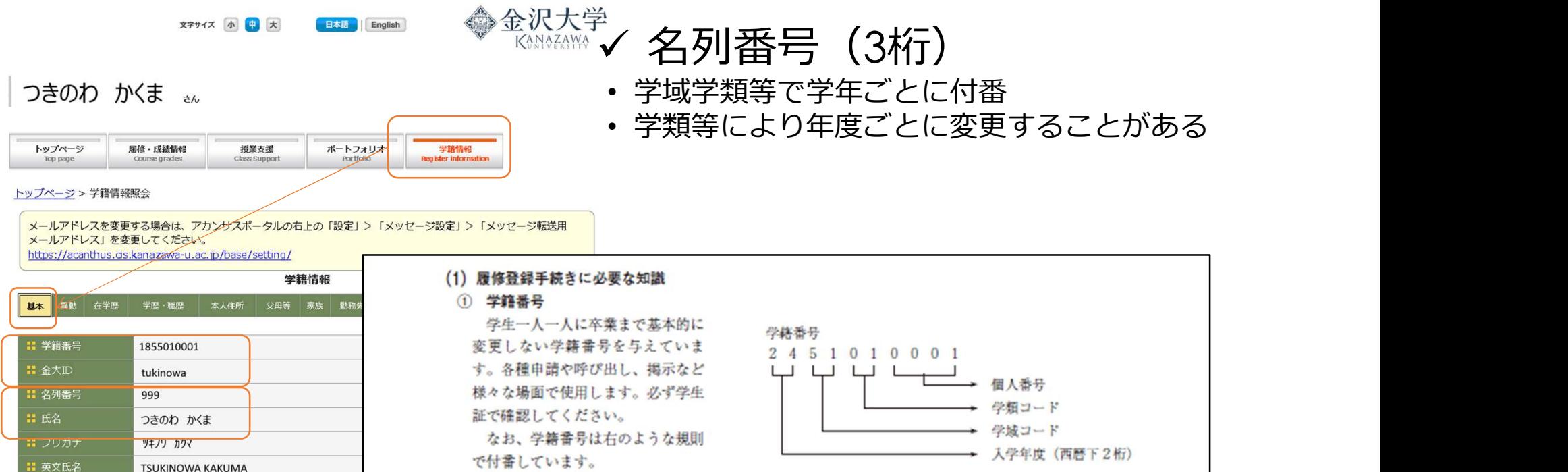

## 16. パソコンとネットワーク 32/7

- 履修案内p.114
- 導入科目「データサイエンス基礎」

1回目からノートPCが必要→ない時は教員に申し出る

• ロッカーあり:B10、C10、D10の各講義室前

↘保健体育関連科目や野外実習に出る場合に利用 #貴重品は基幹教育学務係に預けることができます

4. パソコンとネットワーク

(1) 金沢大学では、ノートパソコンを必携としています。学内には無線LANのアクセスポイントや有線 LANの情報コンセントを、主要な講義室、ロビー等に設置しており、ノートパソコンで、インターネッ トなどのネットワークを便利に、かつ安全に利用できる環境を整備しています。授業のみならず、学生生 活や研究活動などさまざまな形で利用できます。

(2) ノートパソコンは、各自の責任で管理してください。

体育館・ゲラウンド等を伸用する保健体育関連科目の授業に出席する場合などに限り その授業の間が け3階のB10示範教室、4階のC10示範教室および5階のD10講義室前の専用ロッカーを使用できます (野外に出る実験等の場合も使用できます)。専用ロッカーを使用する場合には次のルールを守ってくださ  $V_{\infty}$ 

・車用ロッカーは保健体育関連科目などの将業の間だけしか使用できません。将業終了後は、すみやかに 取り出してロッカーを明け渡してください(長時間ロッカーに入れたままの場合には、強制的に撤去し すす)。

・車用ロッカーにはノートパソコン以外のものは入れたいでください。青重品は、基幹教育学務係に預け ることができます。

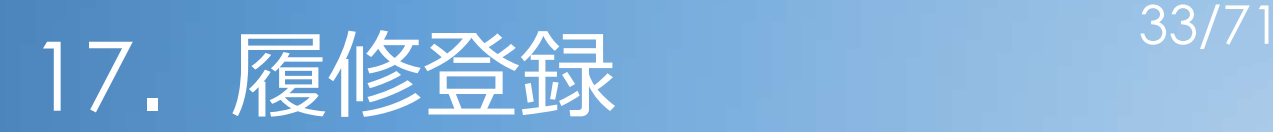

#### 目次

- 17. 履修登録<br>- はじめに<br>- 履修登録を始める前に確認しておくこと<br>- 卒業要件 ·科目区分 ·履修登録 ② 履修登録を始める前に確認しておくこと - 17. 履修登録<br>はじめに<br>履修登録を始める前に確認しておくこと<br>・卒業要件 ・科目区分 ・履修登録単位数の上限<br>インターネットを利用した履修登録<br>・金沢大学IDとパスワード・インターネット接続
	-

③ インターネットを利用した履修登録

- ・金沢大学IDとパスワード・インターネット接続
- ・KAINS ID キントの情報登録画面へのリンク ・金沢大学IDとパスワード・インターネット接続<br>・KAINS ID インスワード・インターネット接続<br>イストリンクインのインスクリンク<br>イ履修登録期間にすること:履修する科目をすべて登録<br>イ履修登録補正期間にすること:抽選結果の確認・補正<br>⑤ セメスター開講科目
- ④ 履修登録日程
	- ・履修登録期間にすること:履修する科目をすべて登録
	- ・履修登録補正期間にすること:抽選結果の確認・補正
- 

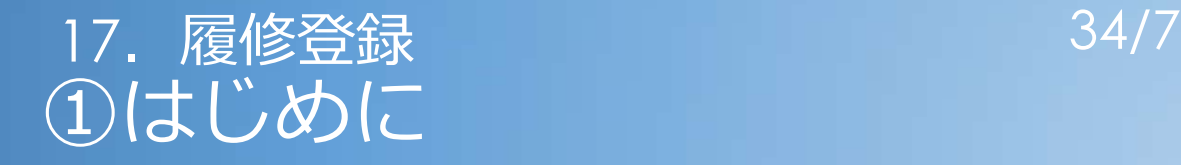

- 卒業要件を満たすように単位を修得していくことが必要
- 単位を修得するためには、定めた期間に、履修する科目を 大学に願い出る必要があります

## →この手続きのことを「履修登録】と言います

※注意 「履修登録」を行わないと、授業に出席し、試験に合格しても単位を認定しません

### 17. 履修登録 2009年 - 2014年 17. 履修登録 ②履修登録を始める前に確認しておくこと

#### 1. 卒業要件→履修案内p.56~(自分の学類部分)

- ・これを満たすように**計画的に**履修してください
- ・満たさないと卒業できません

#### 2. 科目区分 →履修案内p.20 $\sim$

- ・卒業要件で科目区分ごとに修得単位数を決めています
- ・学類により、初習言語科目があったり、基礎科目に必修があったり
- ・科目区分により履修方法に制約があります(初習言語科目など)

#### 3. 履修登録単位数の上限 →履修案内p.10~11

・1クォーターあたり12単位まで

※医学類は共通教育科目のみ適用

**≤分 →**履修案内p.20〜<br>※業要件で科目区分ごとに修得単位数を決めています<br>※類により、初習言語科目があったり、基礎科目に必修があったり<br>日区分により履修方法に制約があります(初習言語科目など)<br><br>※薬学類はQ1〜Q3 12.5単位、 Q4 13.5単位<br>※薬学類は共通教育科目のみ適用<br>※医学類は共通教育科目のみ適用<br>※医学類は共通教育科目のみ適用 ・上限対象外:集中講義、いしかわシティカレッジ開講科目、放送大学科目 (総合教育部(理系)は基礎科目の一部も対象外)

#### 17. 履修登録 2014年 - 2014年 17. 履修登録 ③インターネットを利用した履修登録

- 金沢大学では、インターネットを利用したシステム上 で履修登録を行います
- システムへのログインに必要な3項目
	- 1.情報機器(パソコン、タブレット、スマホ等)
	- 2. 「金沢大学ⅠD」とパスワード ←本日配付
	- 3.インターネット接続
		- ※パソコン等を持っていない場合 学内の共用パソコンが使用可能 総合教育講義棟2階や本学図書館等にあります

使用の際には、次で説明する「KAINS ID」が必要

設置場所、利用方法ついては下記ページにも記載しています https://www.emi.kanazawa-u.ac.jp/shared\_computers/

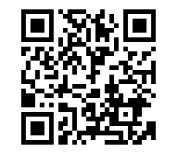

# 17. 履修登録 ③インターネットを利用した履修登録 <sup>37/71</sup><br>- 「金沢大学ID」*と*パスワード<br>**大学IDとは?** 「金沢大学ID」とパスワード

#### • 金沢大学IDとは?

- 配付した「金沢大学ID仮パスワード」に記載
- 金沢大学IDは**生涯有効**で変わらない、あなたに固有の番号 (本学大学院へ進学したり、教職員として就職しても変更ありません)

#### • 使用する場面

- 本学ポータルサイト(アカンサスポータル)へのログイン
- 学務情報サービスへのログイン
- 証明書の自動発行、成績閲覧→パスワードを人に教えないこと!

導入科目「データサイエンス基礎」でも使用

「金沢大学ID証」忘れずに持ってきてください

# 17. 履修登録 ③インターネットを利用した履修登録 <sup>38/71</sup><br>インターネット接続<br>-インターネット接続

## "インターネットを利用"した履修登録 → インターネット接続が必須

## 自宅等(今日から住む場所) から インターネットを利用できない場合 →金沢大学内からも履修登録できます そのためには、自分で KAINS ID を 取得することが必要です

# 17. 履修登録 ③インターネットを利用した履修登録 <sup>39/71</sup><br>インターネット接続<br>-インターネット接続

## →自宅から接続できる学生も・・・

## 4月12日(金)【土日除く】までは、 「なんでも相談室」等 履修相談に応じる教員、職員を 配置しています

# 17. 履修登録 ③インターネットを利用した履修登録 <sup>40/71</sup><br>KAINS ID<br>INS ID とは? KAINS ID

- KAINS ID とは?
	- ・金沢大学の無線/有線LANへの接続に必要なID
	- ・共有パソコンの利用でも使用(ログインするときに使います )
- KAINS ID の取得
	- ●自分で取得する必要があります
	- ●全員「データサイエンス基礎」の初回授業前までに取得しておくこ と

また、新入生はPCセルフチェックが必須です 下記サイトに手順をまとめてありますので確認してください

https://www.kains.kanazawa-u.ac.jp/

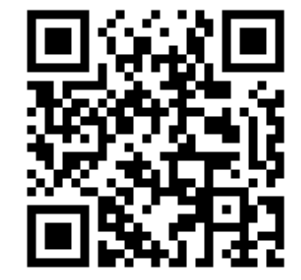

17. 履修登録 ③インターネットを利用した履修登録 41/71<br>「ェック (PCセットアップ及びネットワーク等) に関する質問<br>**新入生向けPC相談カウンター** セルフチェック(PCセットアップ及びネットワーク等)に関する質問

## 新入生向けPC相談カウンター

PCセルフチェック(KAINS IDやメールIDの取得、Microsoft365 のセットアップ等) についてサポートします

# 日時:4月1日(月)~4月19日(金) (平日のみ) • 9:30  $\sim$  15:30 (12:30  $\sim$  13:30休憩) • 初日(4月1日)は10:30開始 **新入生向けPC相談カウンター**<br><u>セルフチェック(KAINS IDやメールIDの取得、Microsoft365</u><br><u>2ットアップ等)についてサポートします</u><br>日時:4月1日(月)~4月19日(金)(平日のみ)<br>・9:30 ~ 15:30 (12:30 ~ 13:30休憩)<br>・初日(4月1日)は10:30開始<br>場所:学術メディア創成センター 2階 プレゼンテーション室<br>※PCと金沢大学ID証(本日配付)を持参すること<br>PCや学内でのネッ ※PCと金沢大学ID証(本日配付)を持参すること

PCや学内でのネットワーク接続に関する質問は、

学術メディア創成センター2階パソコン相談カウンター

(9:00-12:30,13:30-15:30平日のみ)、 または下記のフォームにお問い合わせください

https://contactus.cis.kanazawa-u.ac.jp

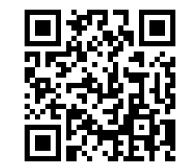

# 17. 履修登録 ③インターネットを利用した履修登録 <sup>42/71</sup><br> 履<mark>修登録画面へのリンク(</mark>Q1版)<br>「<mark>のいずれかから「履修登録」へ</mark> 履修登録画面へのリンク (Q1版)

- 以下のいずれかから「履修登録」へ
- 【金沢大学Webサイト】https://www.kanazawa-u.ac.jp/

・INFORMATION 学内情報

→履修登録

- ・Students 教育・学生支援・学生活動 →重要なお知らせ/授業履修に関する情報 →履修登録
- 【金沢大学国際基幹教育院Webサイト】https://ilas.w3.kanazawa-u.ac.jp/
- ・右下バナー 履修登録

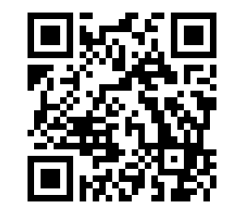

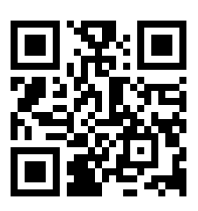

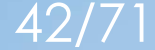

# 17. 履修登録 ③インターネットを利用した履修登録 <sup>43/71</sup><br> 履<mark>修登録画面へのリンク(</mark>Q1版)<br>大<mark>学Webサイト】ペ−ジ中央のINFORMATION <sub>学内情報→履修登録</mark></mark></sub> 履修登録画面へのリンク(Q1版)

【金沢大学Webサイト】ページ中央のINFORMATION 学内情報→履修登録

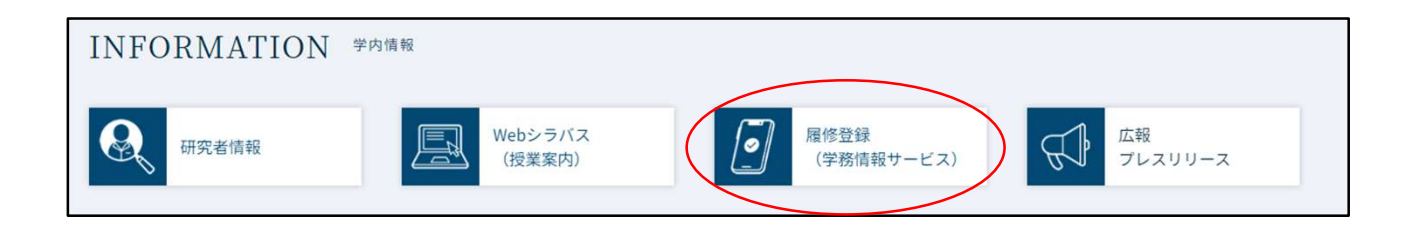

・Students 教育・学生支援・学生活動→重要なお知らせ/授業履修に関する情報 →履修登録

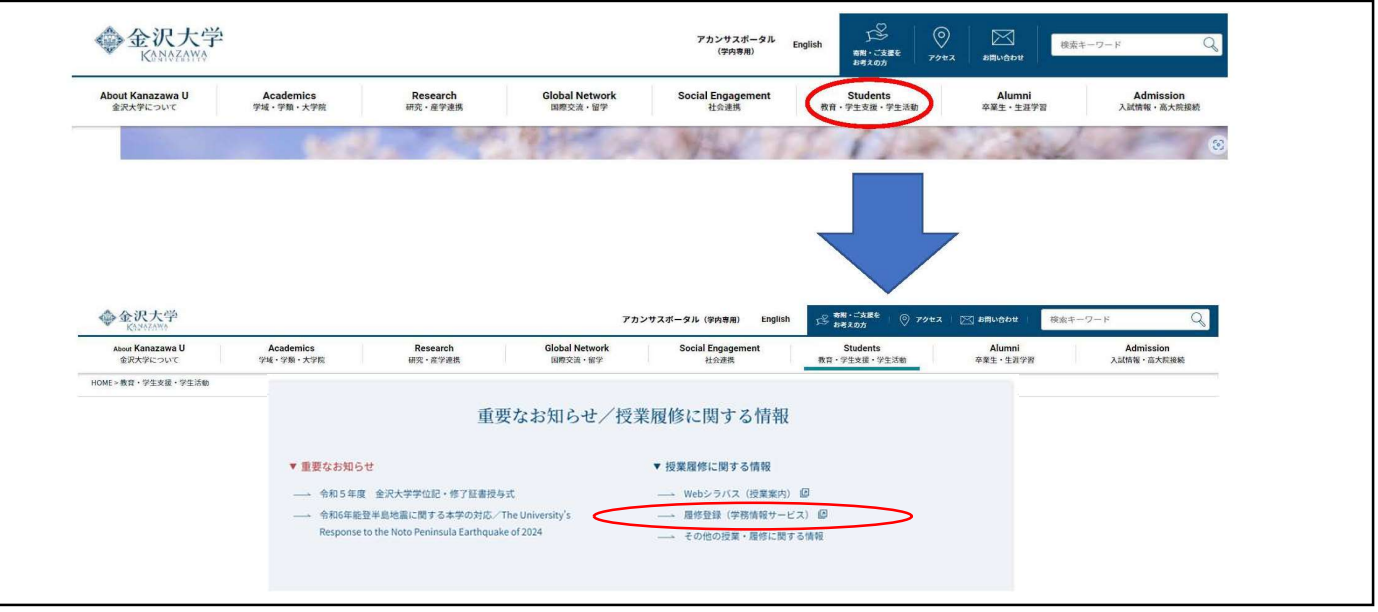

# 17. 履修登録 ③インターネットを利用した履修登録 <sup>44/71</sup><br>- 履修登録画面へのリンク(Q1版)<br><mark>沢大学国際基幹教育院Webサイト 右下バナー</mark> 履修登録画面へのリンク(Q1版)

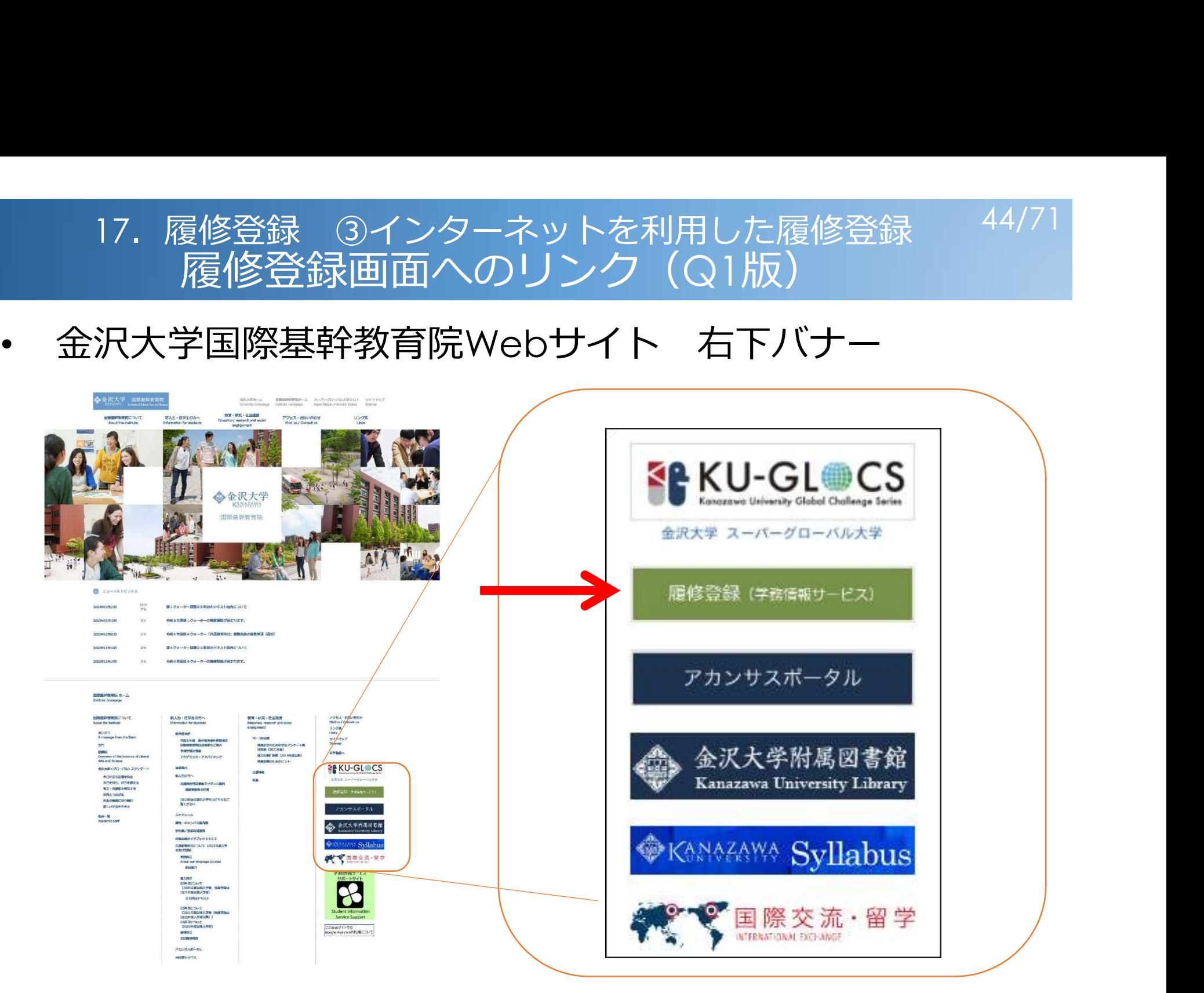

# ログイン画面

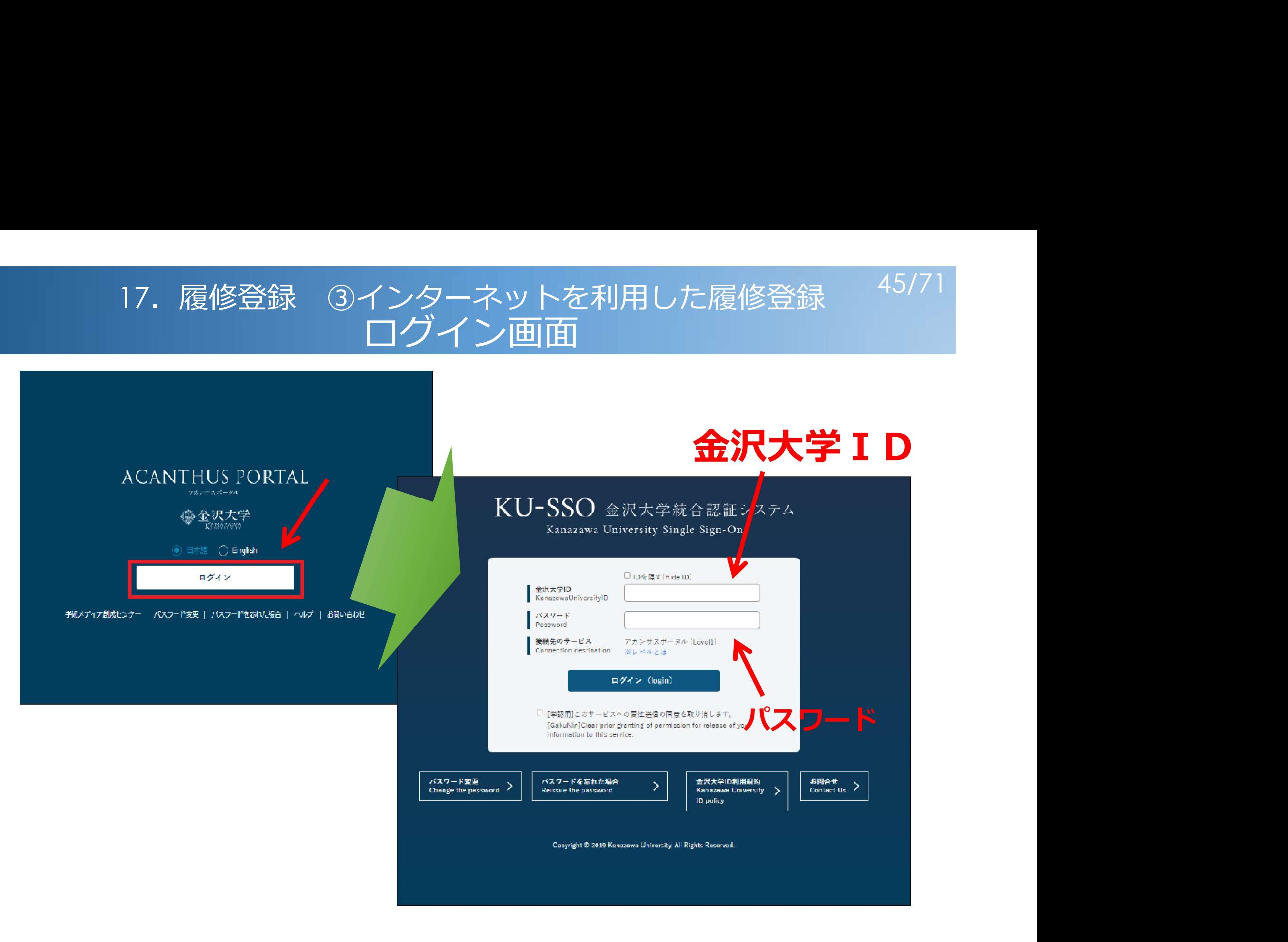

#### 17. 履修登録 ③インターネットを利用した履修登録 46/71 トップ画面

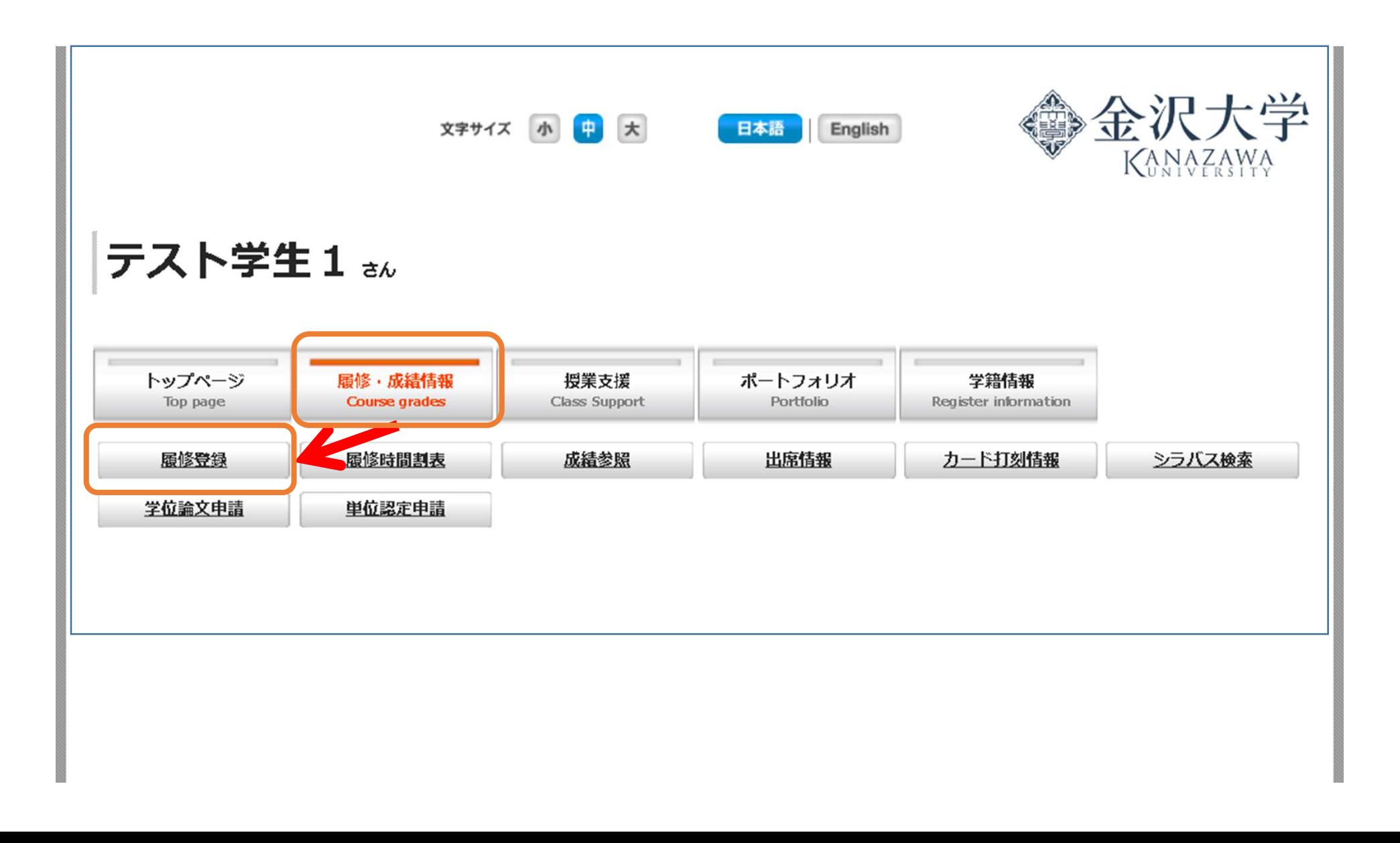

# 47/71 <sup>17</sup>.履修登録 ③インターネットを利用した履修登録 入力画面

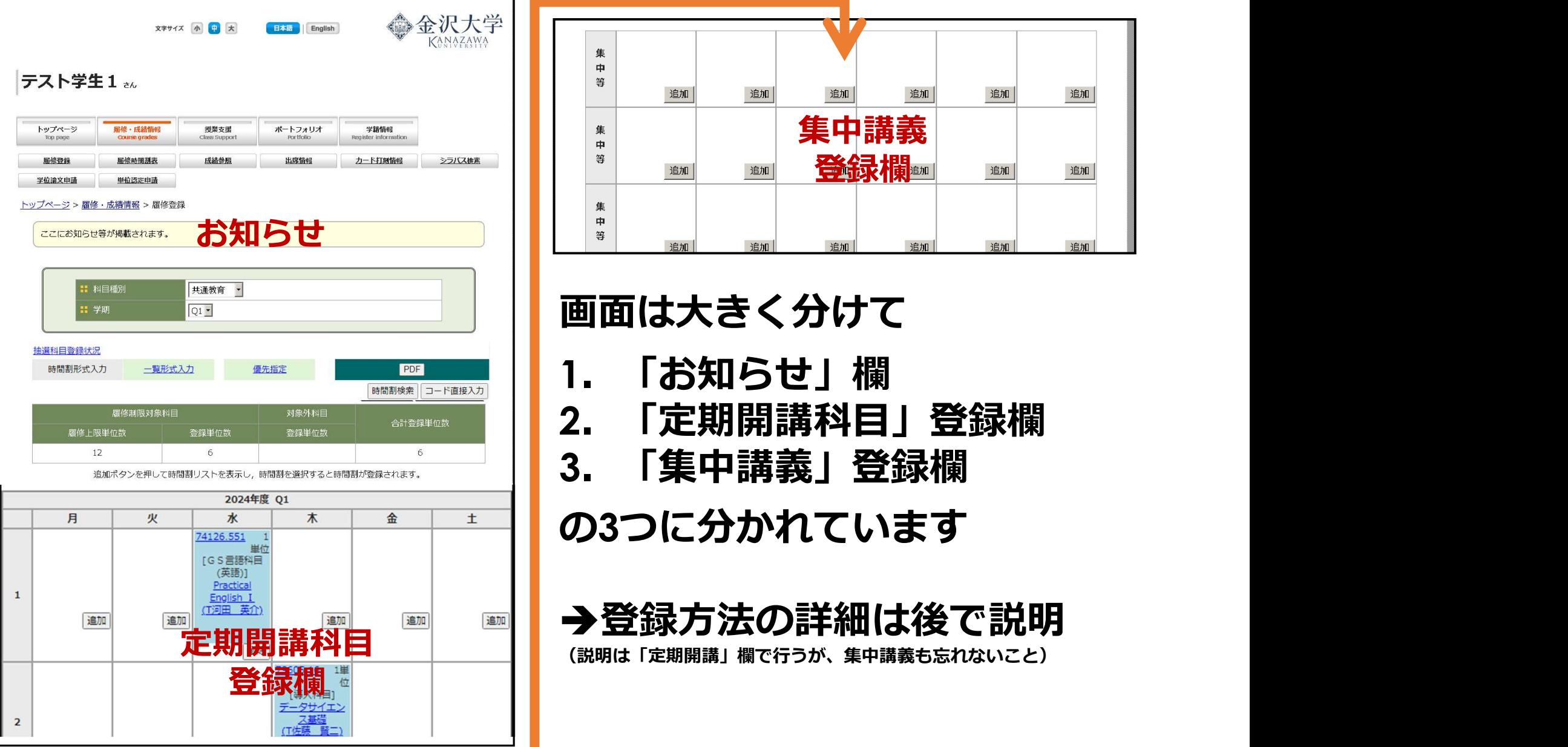

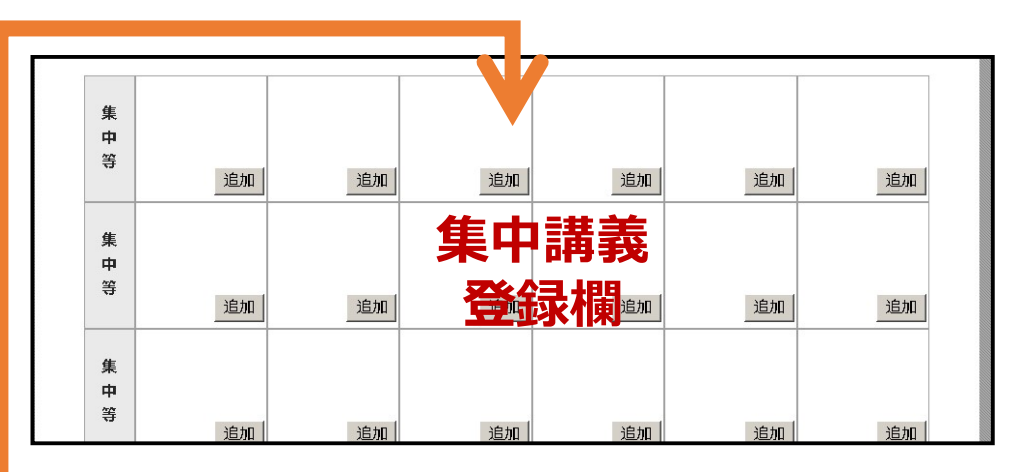

### 画面は大きく分けて

- 1.「お知らせ」欄
- 2.「定期開講科目」登録欄
- 3.「集中講義」登録欄

### の3つに分かれています

登録方法の詳細は後で説明

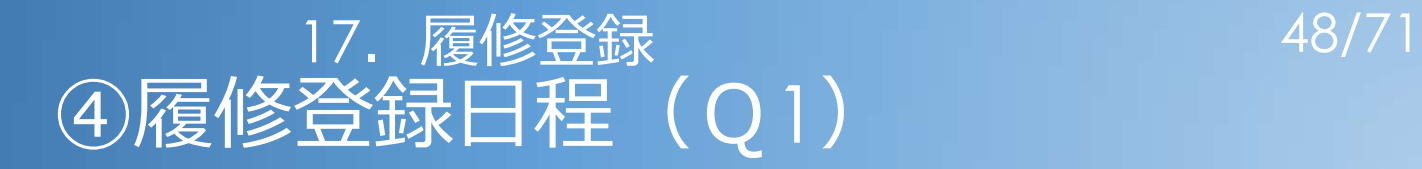

- 4/1(月)7時~4/3(水)23時59分 履修登録期間
- 4/4(木) システム抽選処理
- ・4/5(金)9時~ 抽選結果公開
- 4/5(金) 12時30分 履修登録補正期間 開始 • 4/8(月) 授業開始 ・4/5(金)9時〜 抽選結果公開<br>• 4/5(金) 12時30分 履修登録補正期間 開始<br>• 4/8(月) 授業開始<br>• 4/14(日) 23時59分 履修登録補正期間 終了
- 
- 

# 17. 履修登録 ④履修登録日程 49/71<br>登録期間にすること(全体)<br><sub>(水)23時59分 |</sub>この期間には履修を希望する科目を基本的に 履修登録期間にすること(全体)

- 履修登録期間 ~4/3(水)23時59分
- システム抽選処理 インクリン しゅうしゃ
- 抽選結果公開 4/5(金)9時
- 履修登録補正期間開始

4/5(金)12時30分

- 授業開始 4/8(月)~
- 履修登録補正期間終了 4/14(日) 23時59分

この期間には履修を希望する科目を基本的に すべて登録する

①共通教育科目の必修科目が正しく登録されて いるか確認する

②必修科目の担当教員、講義室等を確認する

③初習言語科目を登録する (特に初習言語科目が卒業要件の学類)

④その他の履修希望科目を登録する

⑤「優先指定」を設定する

### 17. 履修登録 ④履修登録日程 50/71 履修登録期間にすること (1/5)

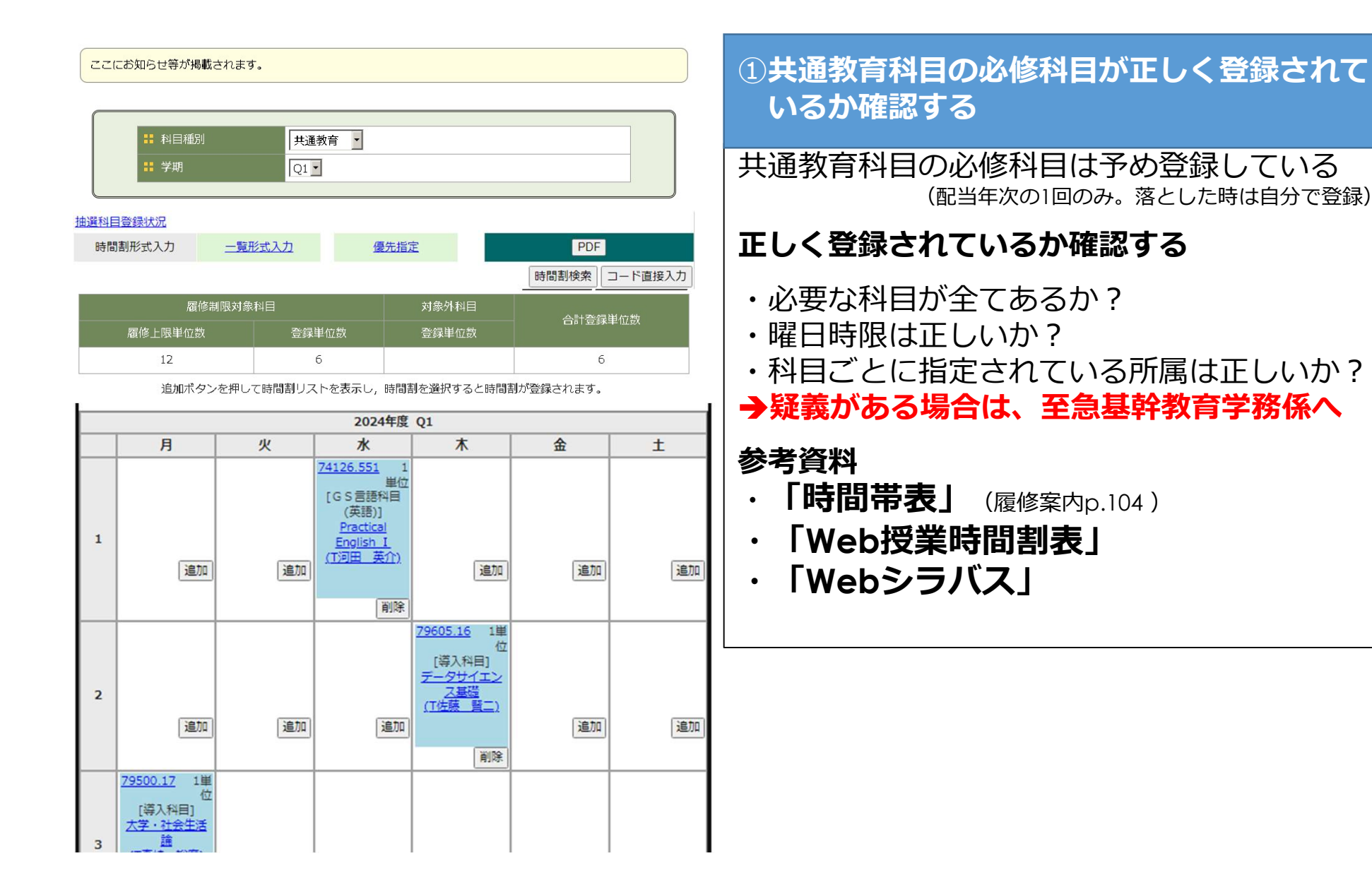

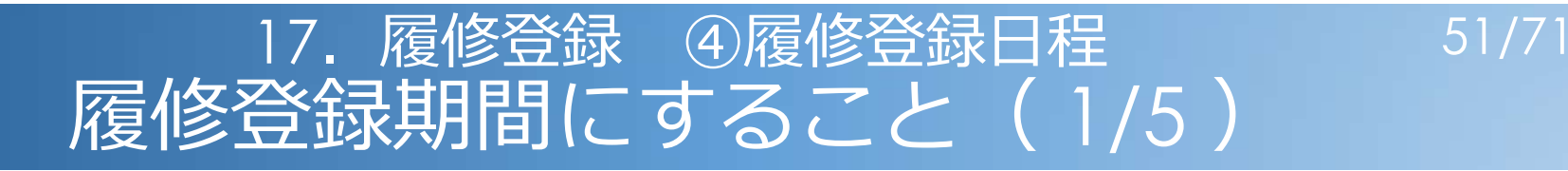

ここにお知らせ等が掲載されます。

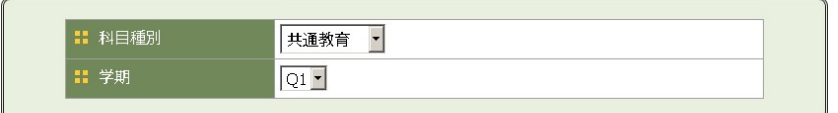

抽選科目登録状況

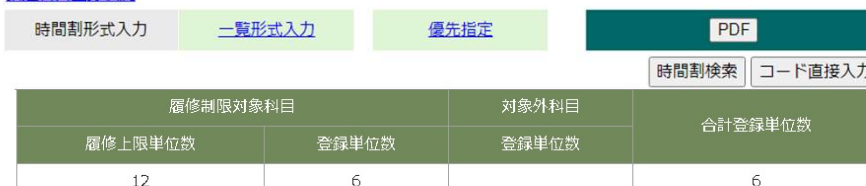

追加ボタンを押して時間割リストを表示し、時間割を選択すると時間割が登録されます。

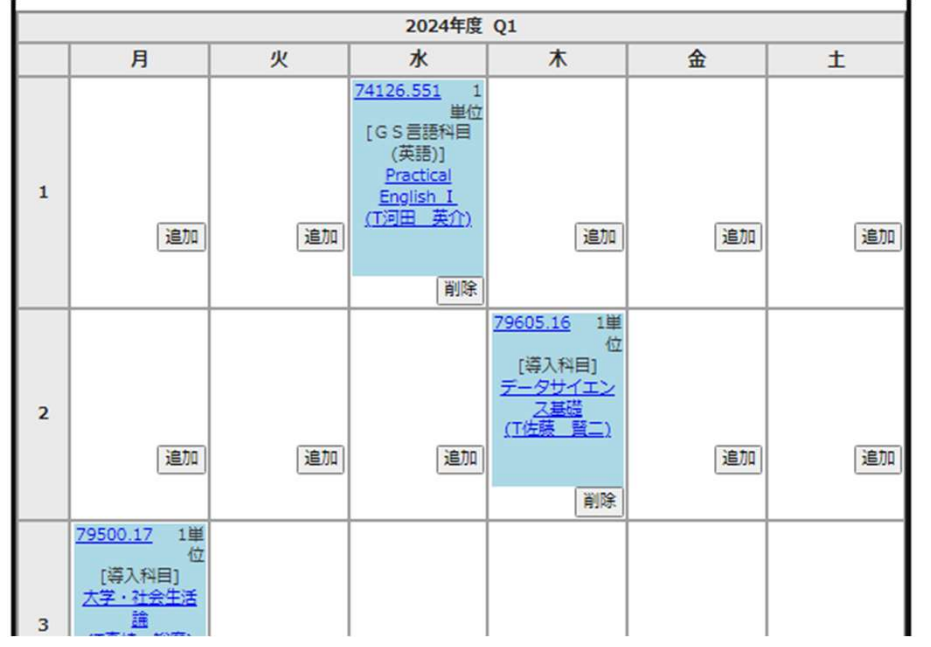

#### 1共通教育科目の必修科目が正しく登録されて いるか確認する

#### \*削除したい時\*

登録されている必修科目を、以下の制度の利用により 削除したいときは基幹教育学務係へ

#### ・既修得単位の認定 p.91 ・外部試験による評価・認定 p.35~

※申請書が必要です 締切:4/12(金)17時

52/71 <sup>17</sup>.履修登録 ④履修登録日程 履修登録期間にすること( 2/5 )

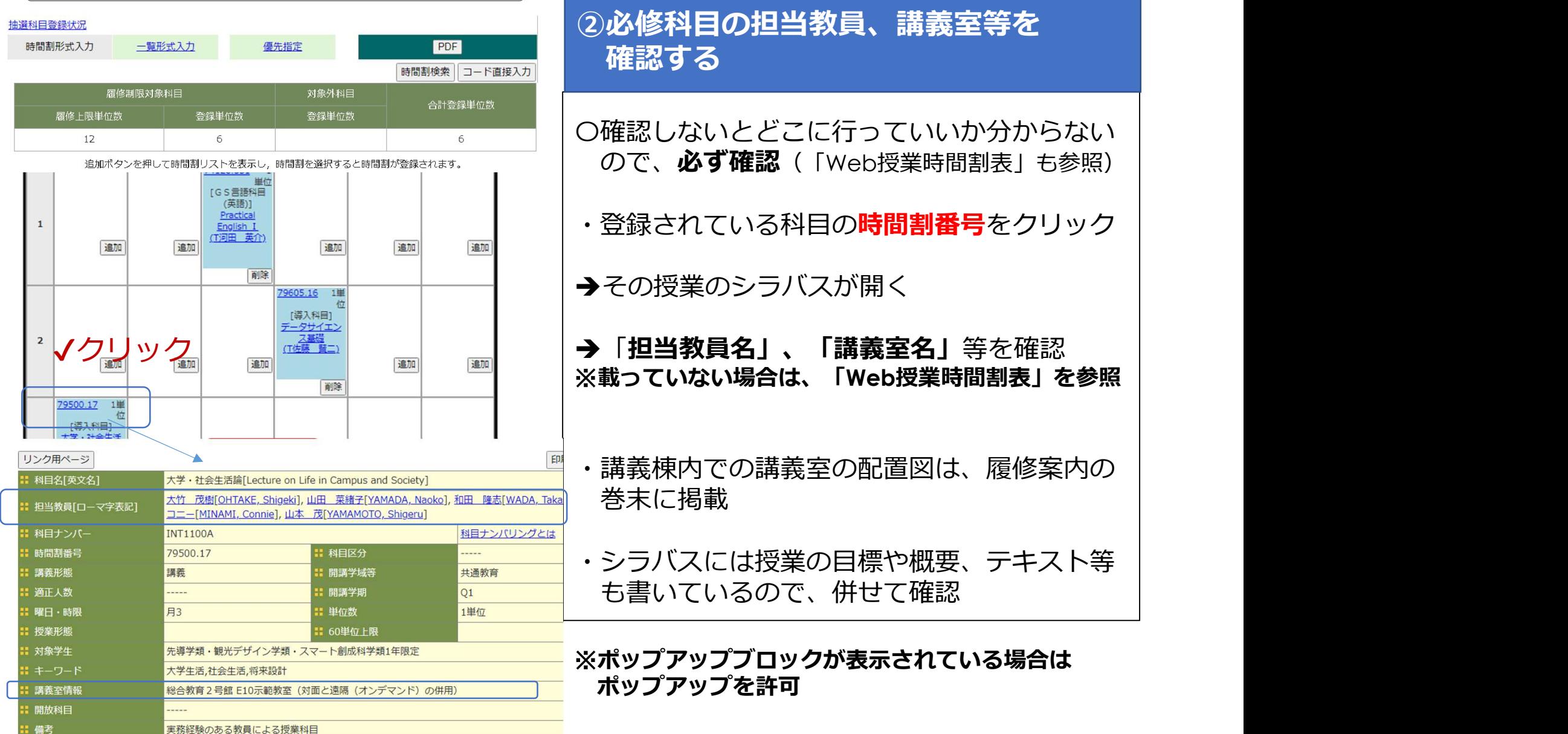

②必修科目の担当教員、講義室等を 確認する

- 〇確認しないとどこに行っていいか分からない ので、必ず確認(「Web授業時間割表」も参照)
- ・登録されている科目の**時間割番号**をクリック
- →その授業のシラバスが開く
- ※載っていない場合は、「Web授業時間割表」を参照
- ・講義棟内での講義室の配置図は、履修案内の 巻末に掲載
- ・シラバスには授業の目標や概要、テキスト等 も書いているので、併せて確認

※ポップアップブロックが表示されている場合は ポップアップを許可

### 17. 履修登録 ④履修登録日程 53/71 <mark>.</mark> 履修登録期間にすること( 3/5 )

#### ③初習言語科目を登録する(その1)

#### 初習言語科目の説明では、

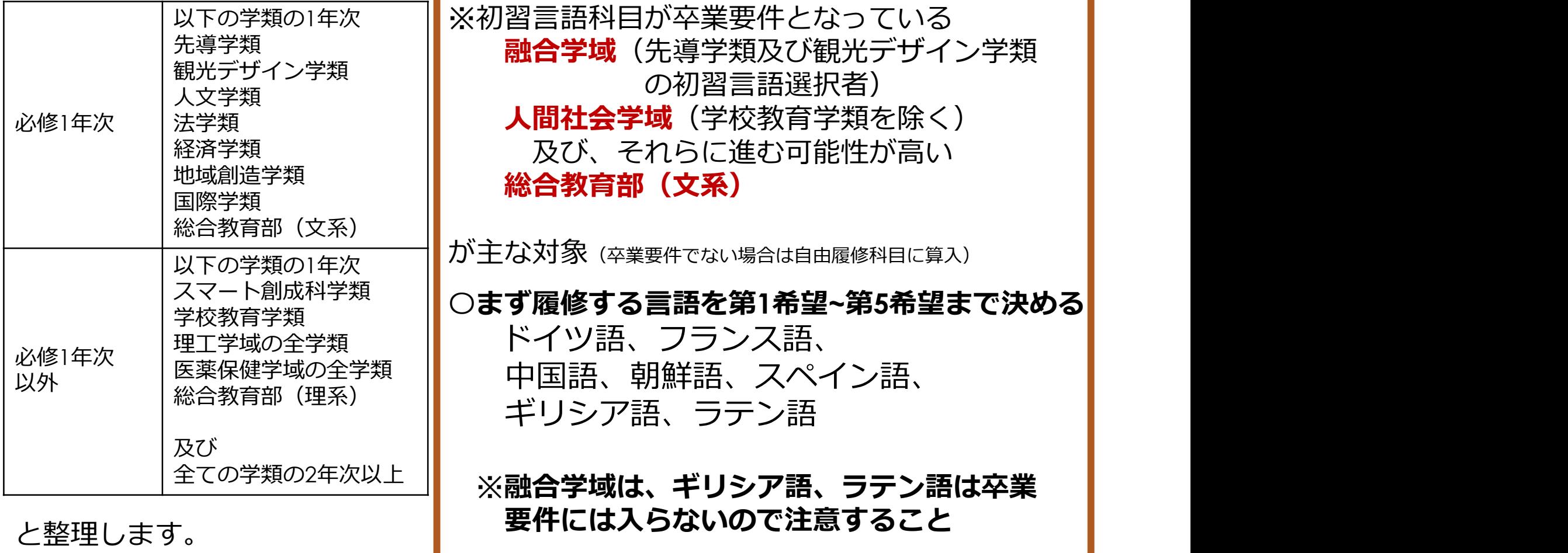

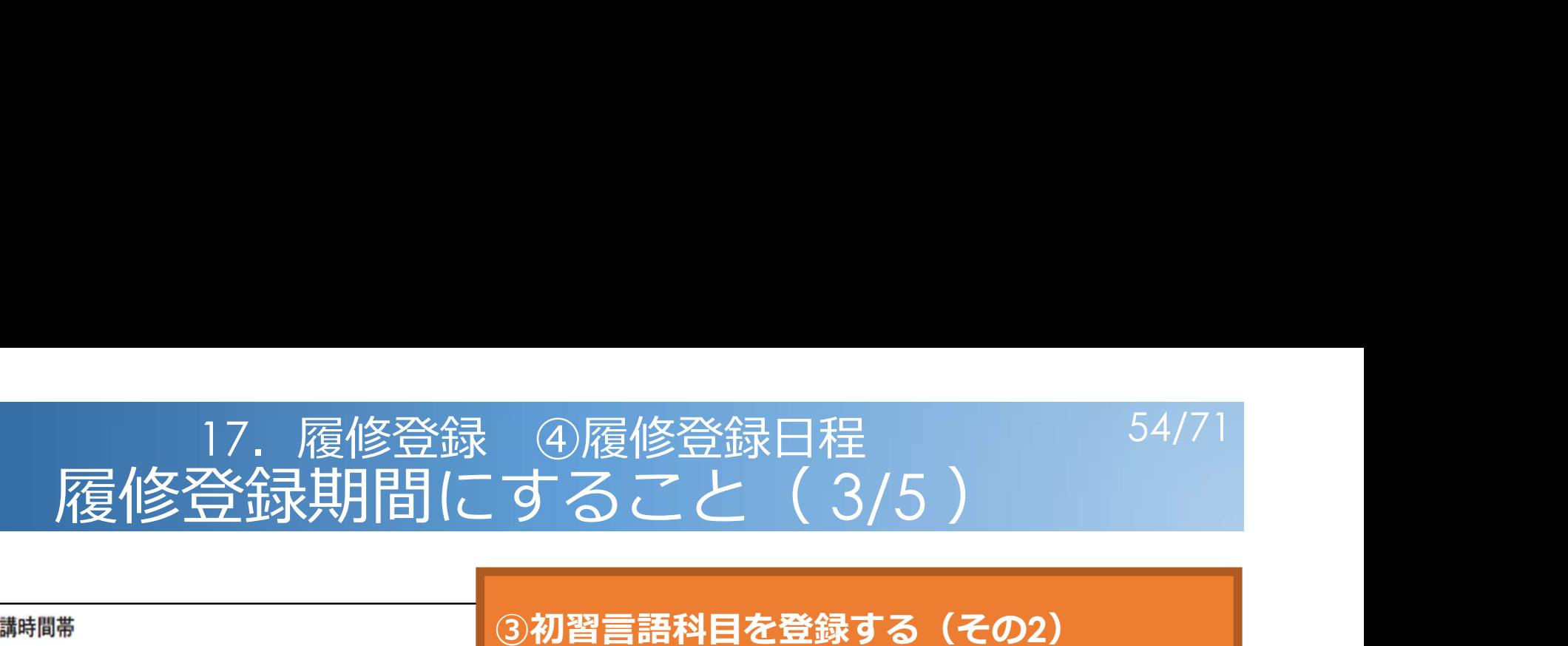

#### (2) 初習言語科目開講時間帯

初習言語科目は3つの開講時間帯で開講されます。その3つの時間帯と開講曜日・時限、対象となる学 類等は以下の通りです。

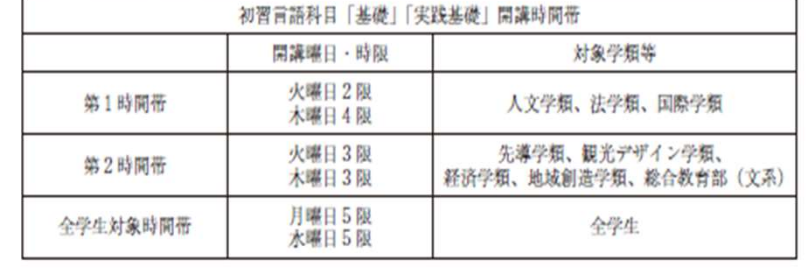

#### ③初習言語科目を登録する(その2)

●必修1年次 〇第1希望とする言語がギリシア語、ラテン語 全学生対象時間帯のみ登録すること

※ 第2希望以下でドイツ語、フランス語、 中国語、朝鮮語を履修したい場合にも 全学生対象時間帯のそれらの科目に登録 すること

※第1、第2時間帯には登録しないこと →時間帯指定以外は通常の履修登録と同じ

# 17. 履修登録 ④履修登録日程 55/71 履修登録期間にすること( 3/5 )

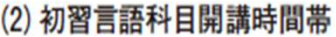

初習言語科目は3つの開講時間帯で開講されます。その3つの時間帯と開講曜日・時限、対象となる学 類等は以下の通りです。

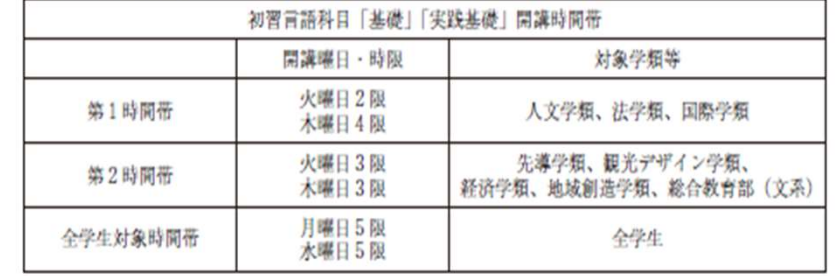

③初習言語科目を登録する(その3) ●必修1年次(第5希望まで登録必須) 〇第1希望とする言語がドイツ語、フランス 語、中国語、朝鮮語、スペイン語のいずれ

所属する学類に指定された時間帯に登録する ※全学生対象時間帯には登録しないこと

かいしょう しょうしょう しょうしょく しょうしょく

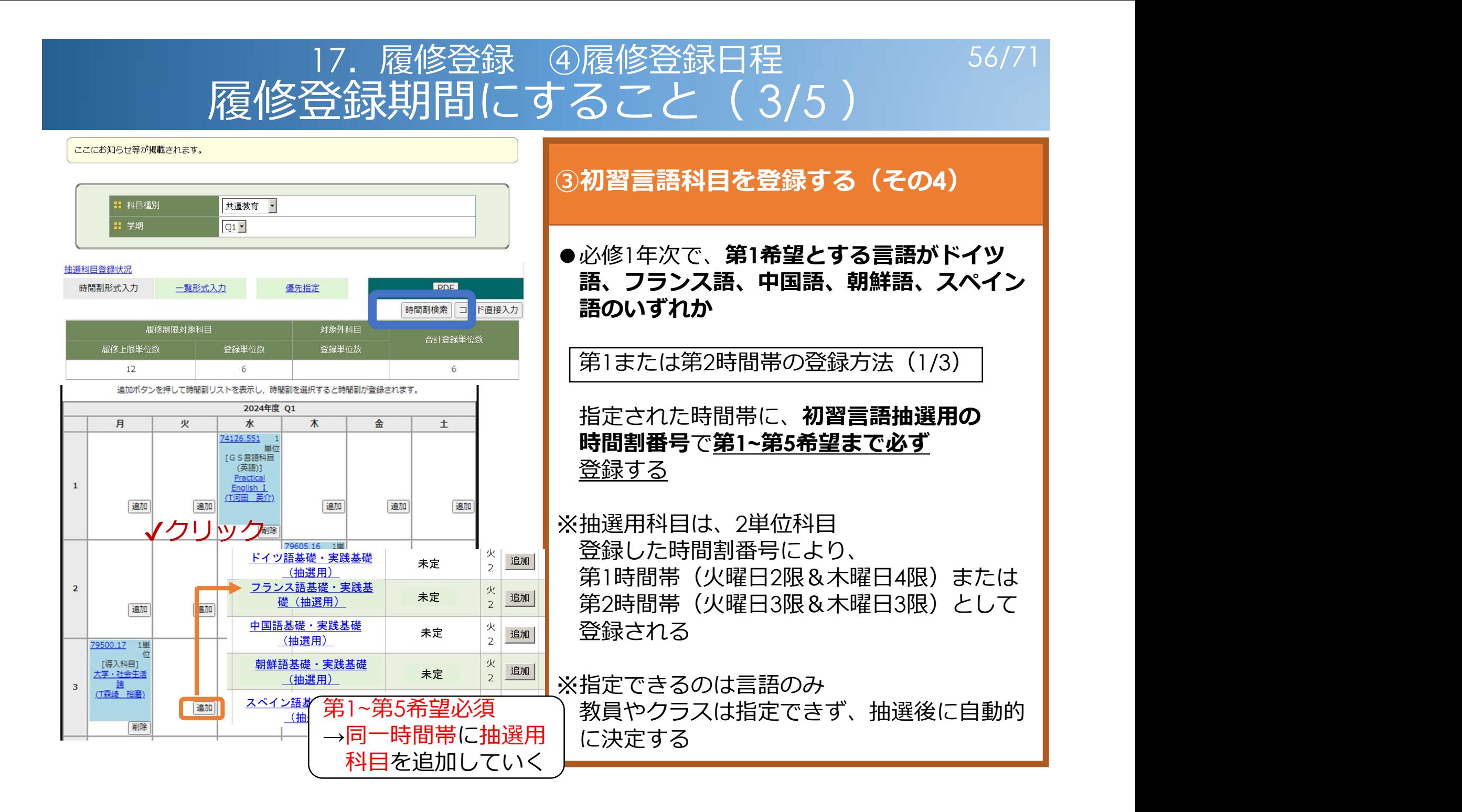

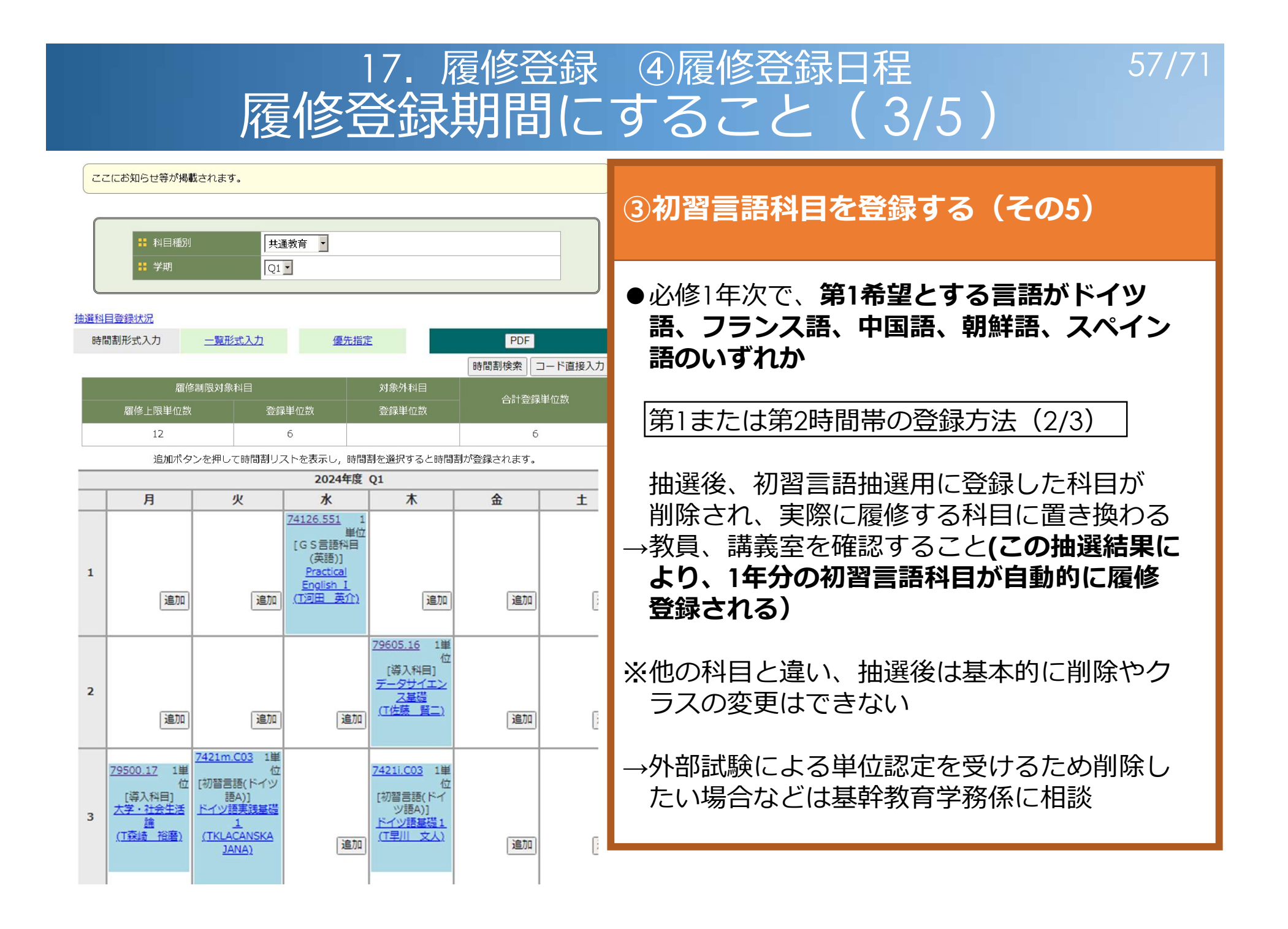

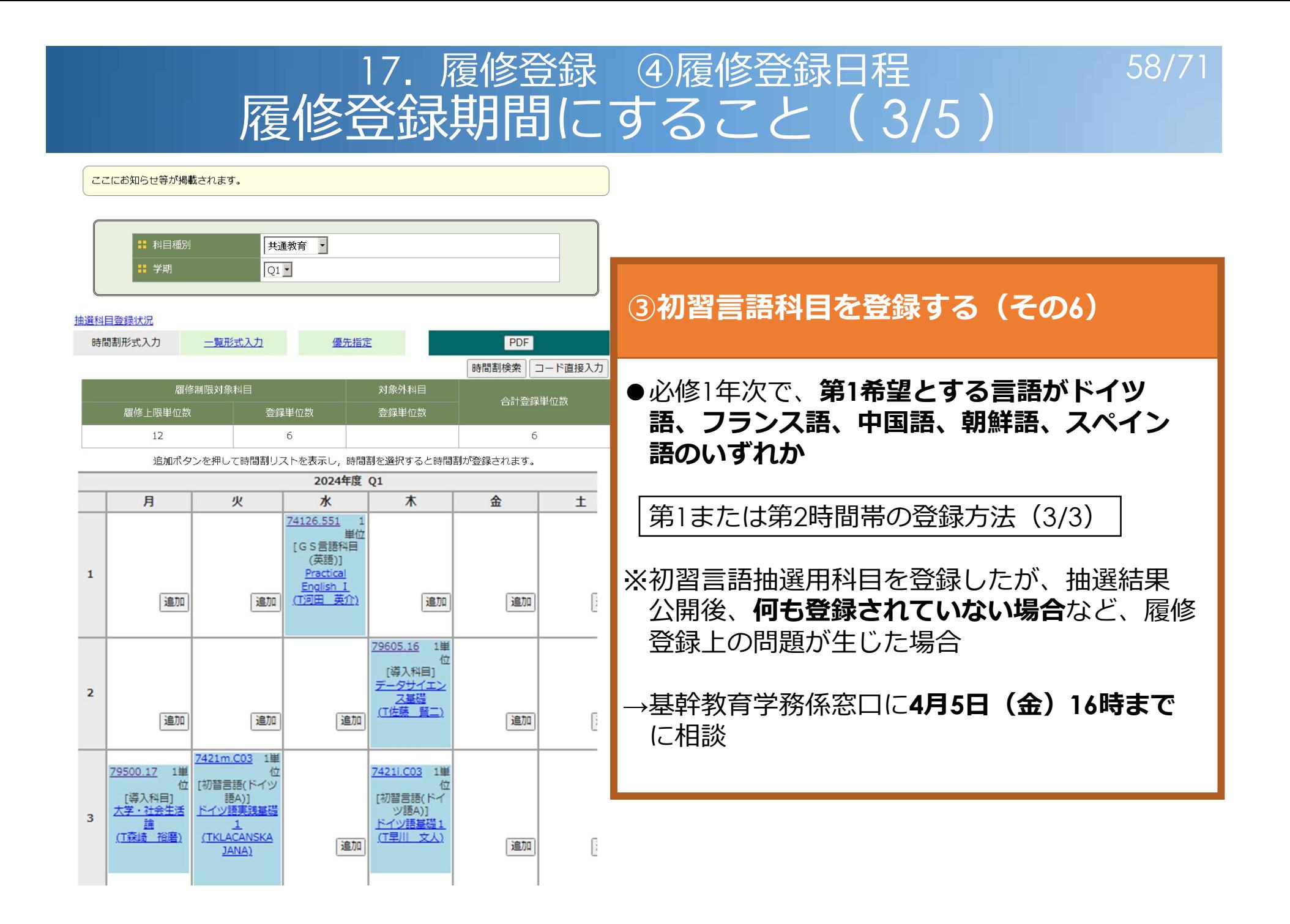

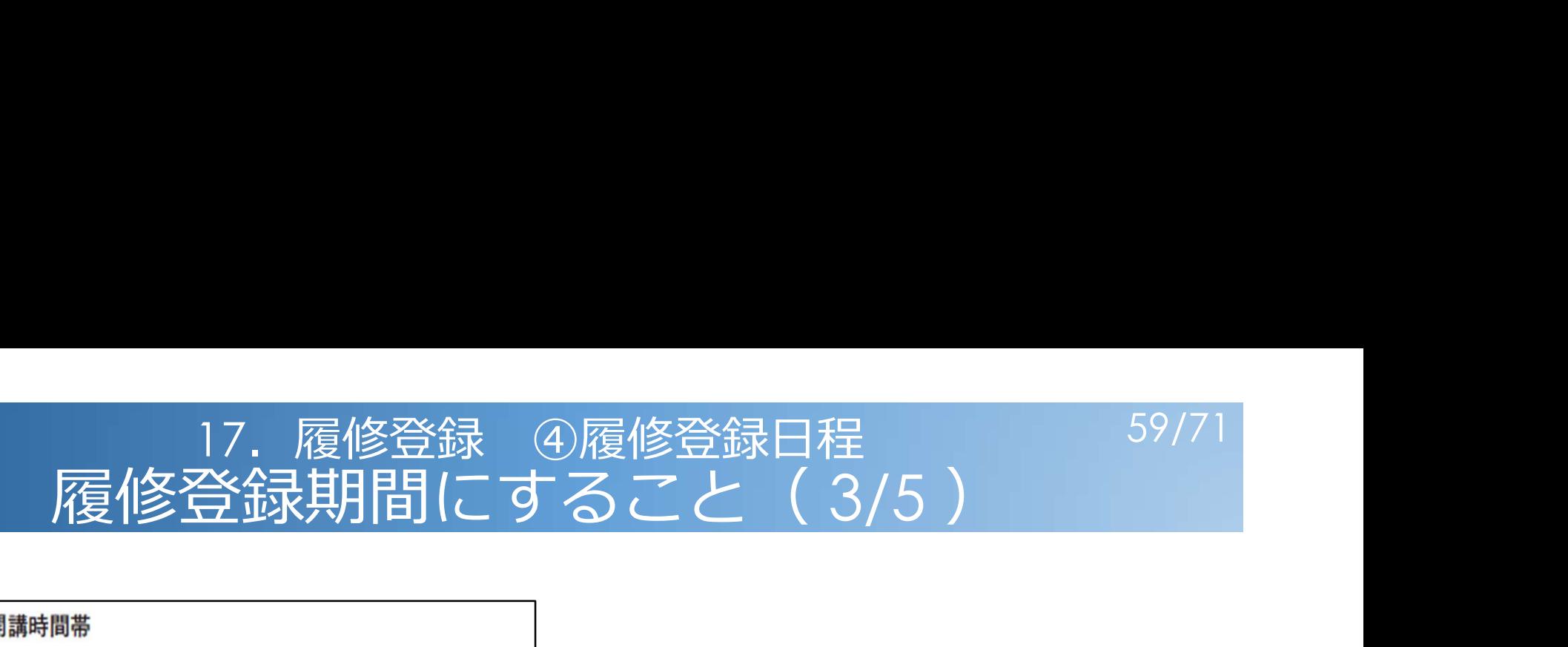

#### (2) 初習言語科目開講時間帯

初習言語科目は3つの開講時間帯で開講されます。その3つの時間帯と開講曜日・時限、対象となる学 類等は以下の通りです。

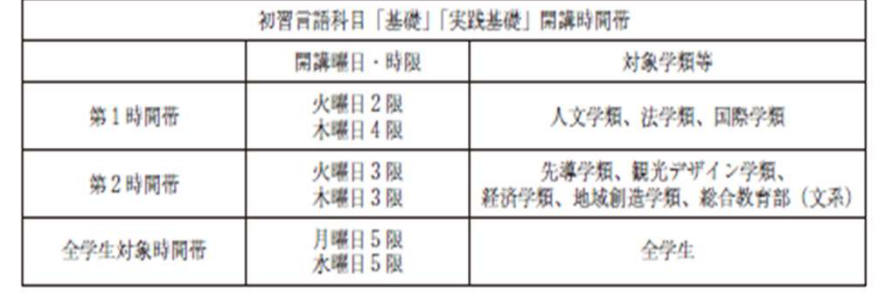

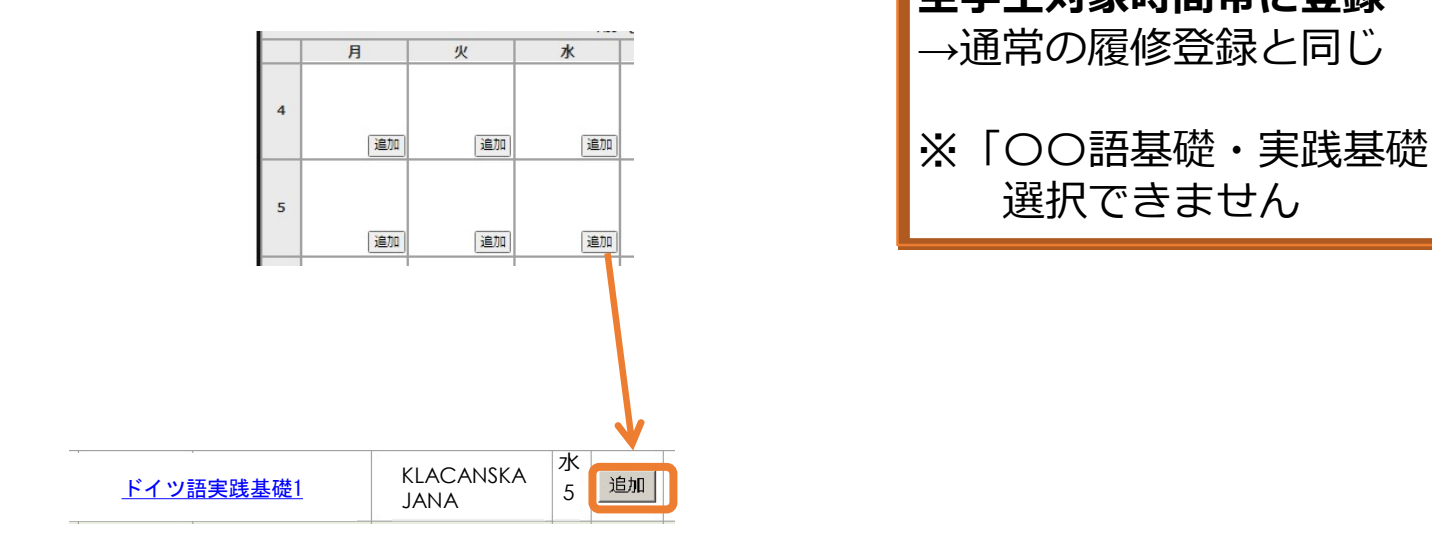

#### ③初習言語科目を登録する(その7)

り履修登録日程<br>|ること(3/5)<br>|<br>|3初習言語科目を登録する(その7)<br>|● 必修1年次以外<br>第1時間帯・第2時間帯(各定員4名)、または<br>全学生対象時間帯に登録<br>全学生対象時間帯に登録<br>|→通常の履修登録と同じ<br>|※「○○語基礎・実践基礎(抽選用)」は 第1時間帯・第2時間帯(各定員4名)、または 全学生対象時間帯に登録 →通常の履修登録と同じ ※「〇〇語基礎・実践基礎(抽選用)」は 選択できません

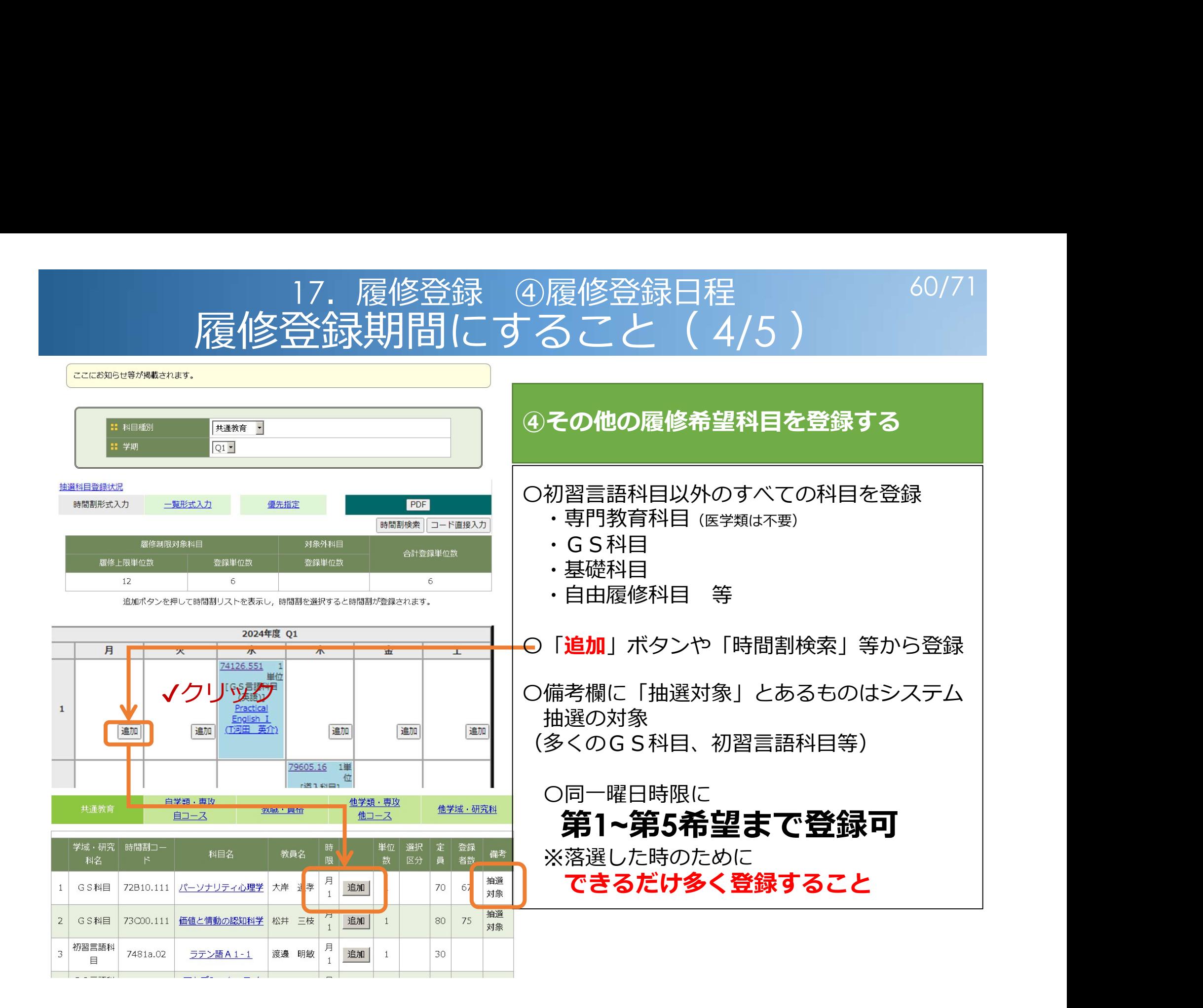

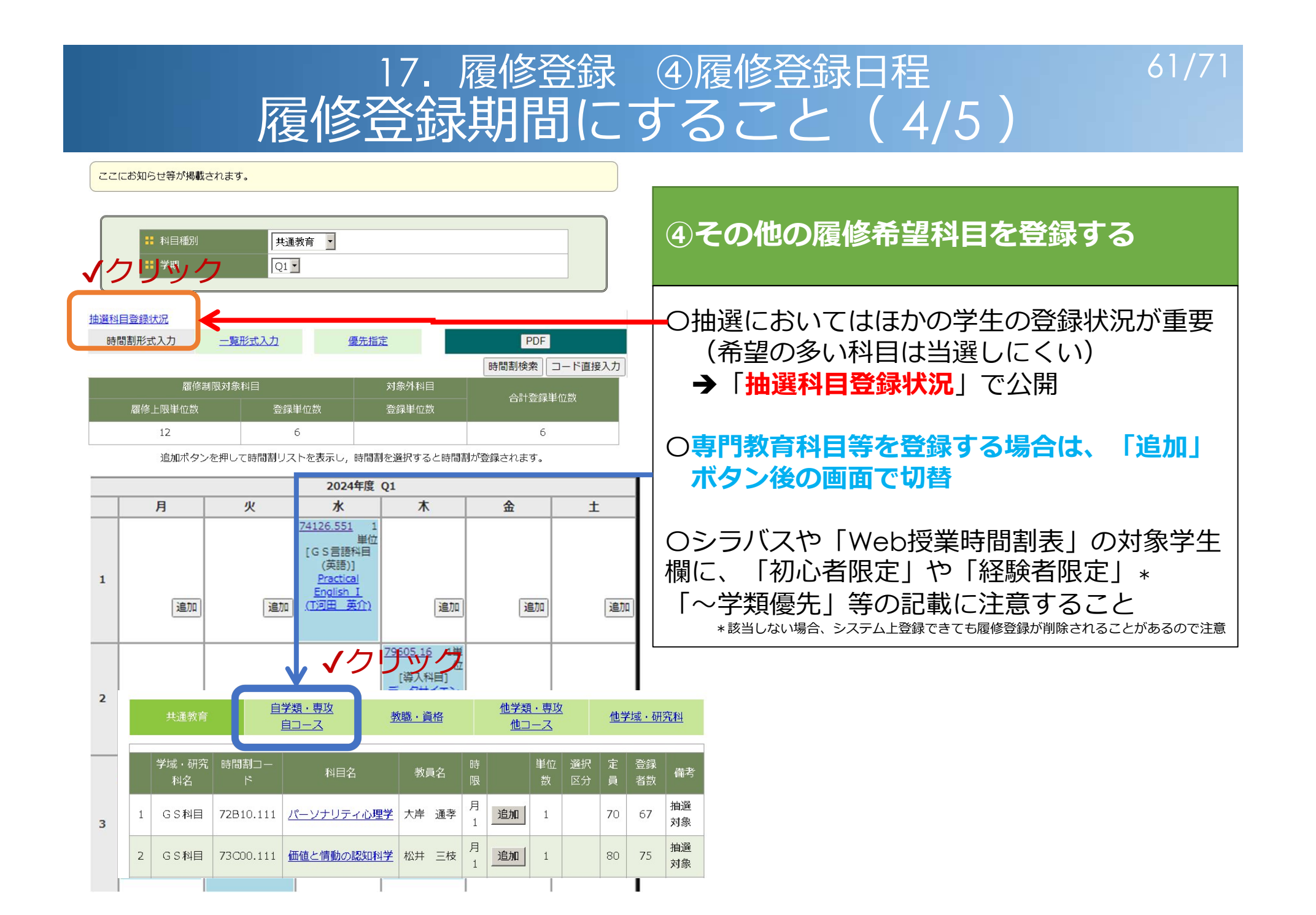

# 17. 履修登録 4履修登録日程<br><del>履修登録期間にすること</del>(5/5)

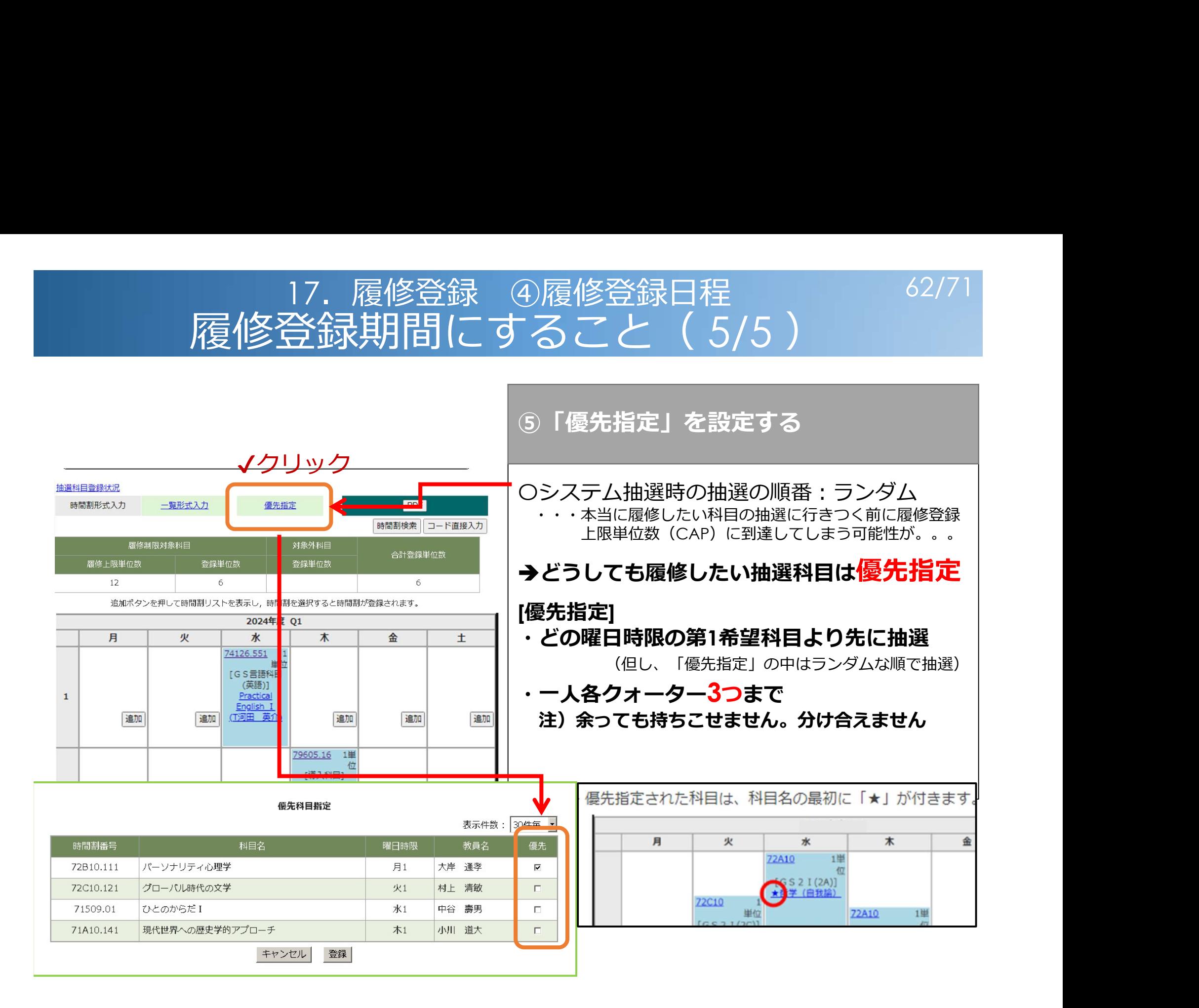

# システム抽選処理期間

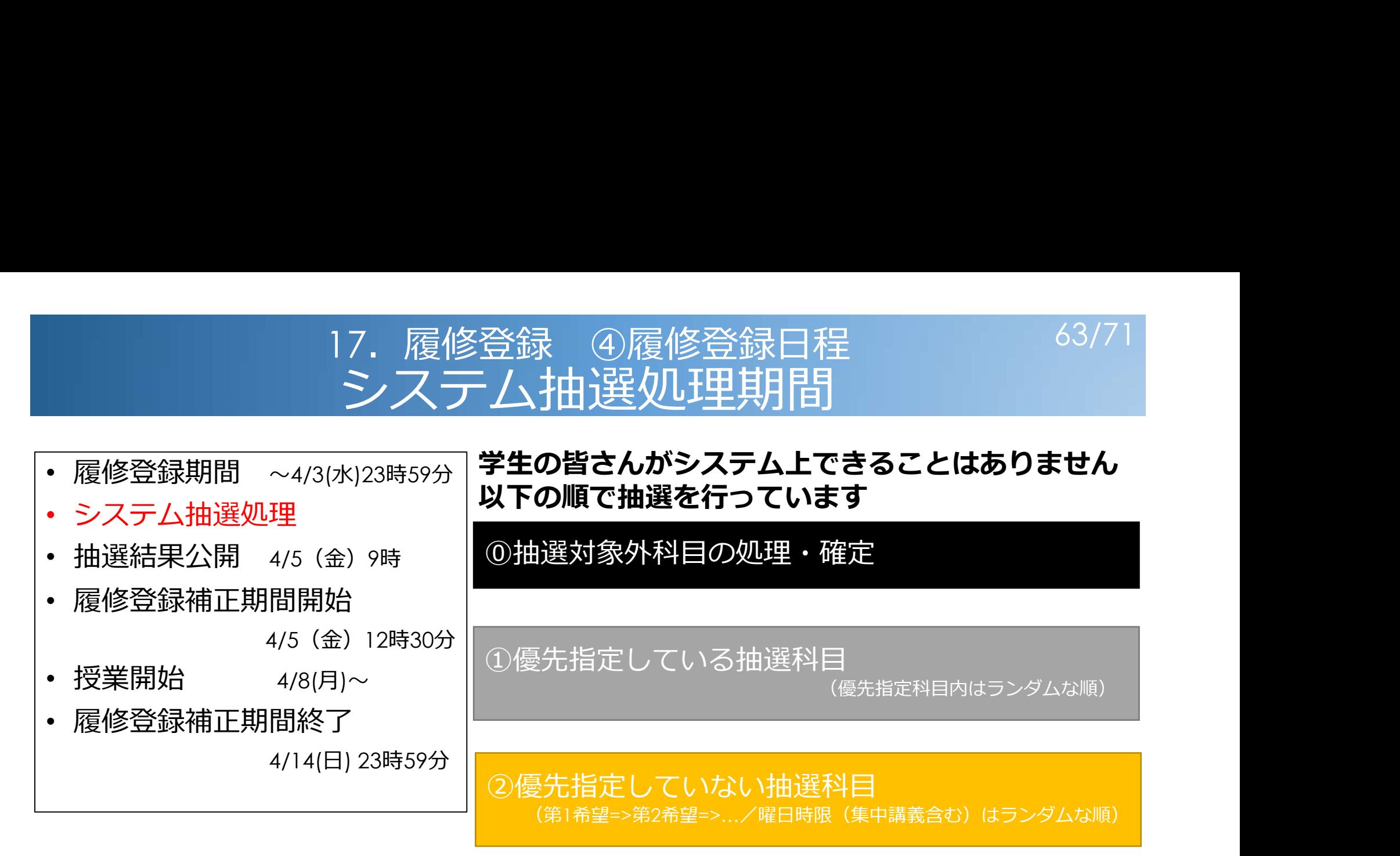

※同時に複数履修することができない科目は、同時に複数当選しない

※同じ曜日時限に複数当選することはない

※シラバスや「Web授業時間割表」で"優先"と表示している所属等は抽選時に優先する (同じ希望順位での抽選処理時に優先する。"優先" 対象でも希望順位が上位のものには負ける) ※抽選の途中でCAPに達しても、CAP対象外科目の登録が残っている場合、それらのみ抽選続行

### 17. 履修登録 ④履修登録日程 (17. 64/71 抽選結果公開時にすること

〇履修登録時と同じ方法で履修登録画面を開き、 システム抽選の結果を確認する • 履修登録期間 ~4/3(水)23時59分 • システム抽選処理 ファイル マンファー マンファイン • 抽選結果公開 4/5(金)9時 • 履修登録補正期間開始 **PDF** 時間割検索 | コード直接入力 4/5 (金)12時30分 <sub>履修制限対象科目</sub> <sub>対象外科目</sub> 合計登録単位数 • 授業開始 4/8(月)~  $\overline{7}$ • 履修登録補正期間終了 4/14(日) 23時59分 $\star$ 月 火 水 金  $+$ 73B00.131 単位  $72C10.121$  1 4126.551 〇落選した科目がある  $\begin{array}{|c|c|c|c|}\hline & & & & & \hline & & & & & \$ **単位** IGS言語科目 ほかに取りたい科目ができた – <u>パーソナリティ の文学 高クラス)</u> (英語)]<br><sub>(大学通季)</sub> (DALISSIER Practical Practical</sub> EDOUARD) やめたい科目ができた 登録を忘れていた 水色(共通教育 **→履修登録<mark>補正</mark>期間開始後に作業 │**│<br>一つキストラ進備 科目)は当選 できるよう準備 いっぱい しんじゅう しゅうしょう 追加 特に、補正期間開始直後はアクセスが 2016年 2016年 11 集中するので準備が大切

# 履修登録補正期間開始後にすること

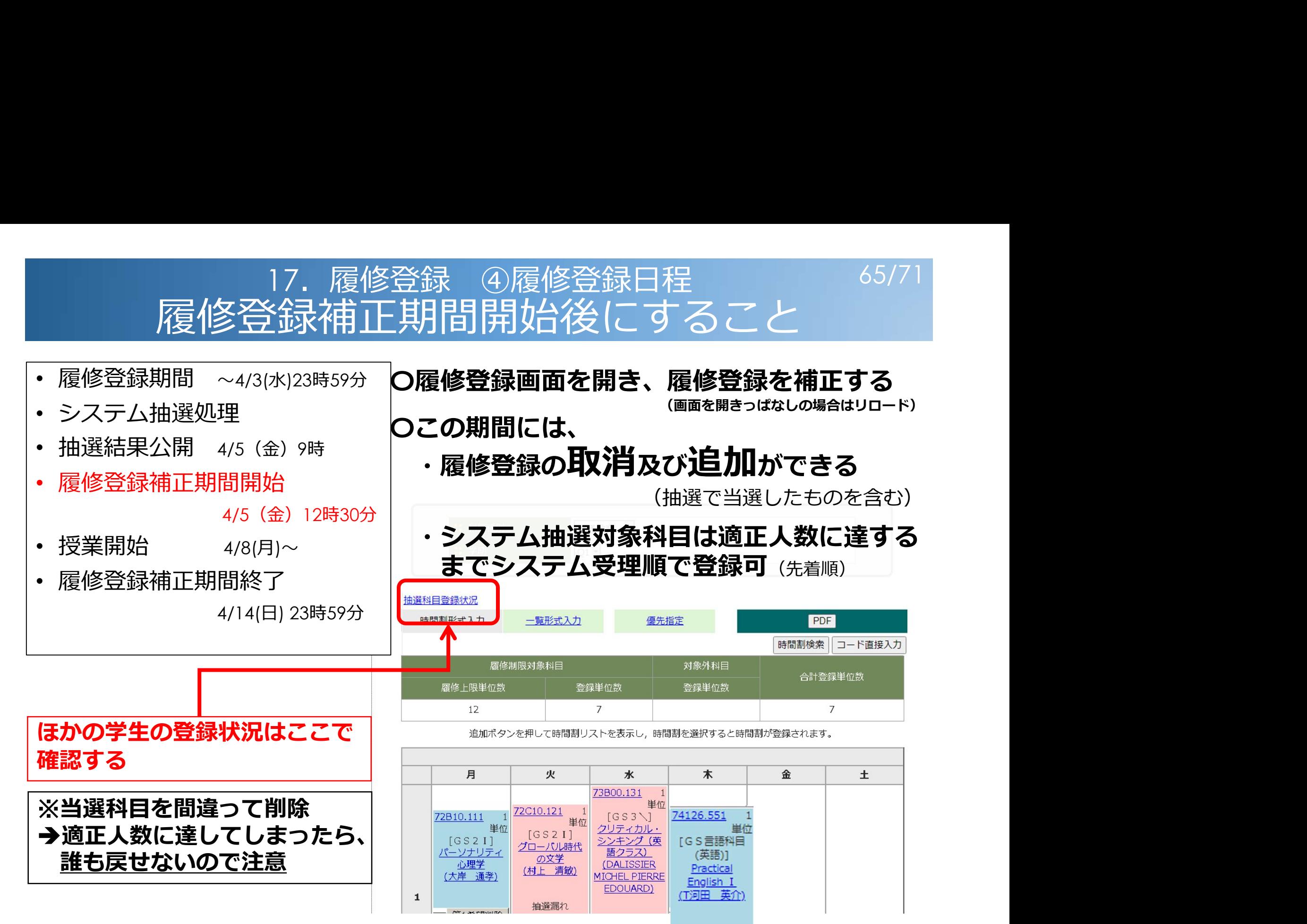

# 17. 履修登録 ④履修登録日程<br>「金<mark>永補正期間開始後にすること」</mark><br><sub>(水)23時59分</sub><br><mark>(水)23時59分</mark> Q補正が完了→ P D F で保存 履修登録補正期間開始後にすること

- 履修登録期間 ~4/3(水)23時59分
- システム抽選処理
- 抽選結果公開 4/5(金)9時
- 履修登録補正期間開始

4/5(金)12時30分

- 授業開始 4/8(月)~
- 履修登録補正期間終了

4/14(日) 23時59分

## 〇補正が完了PDFで保存 〇期間中は何度でも修正可

授業開始後も訂正可。但し、1回目に出席していない場合は基本的に 欠席扱いとなるので注意

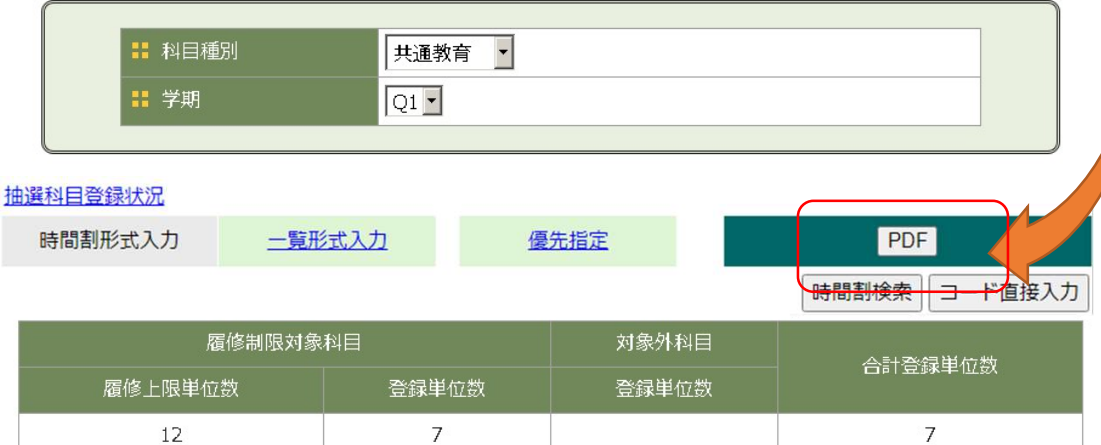

追加ボタンを押して時間割リストを表示し、時間割を選択すると時間割が登録されます。

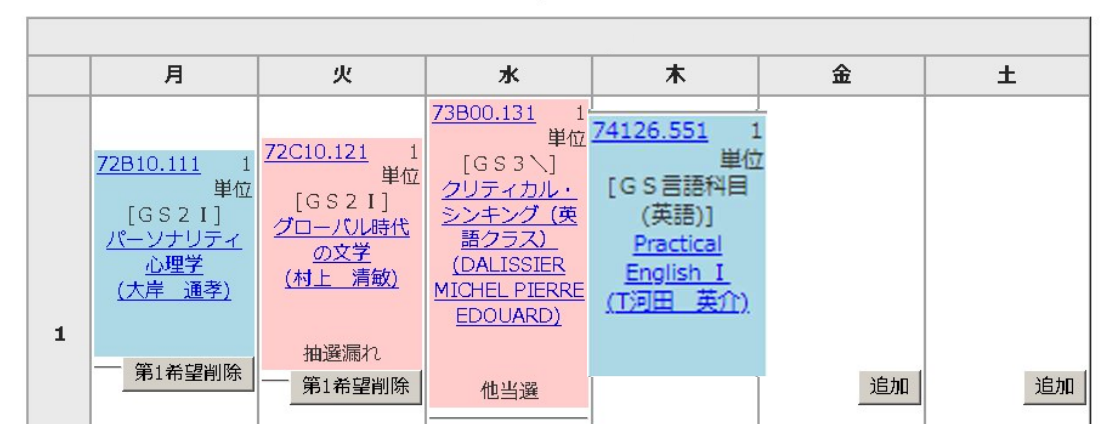

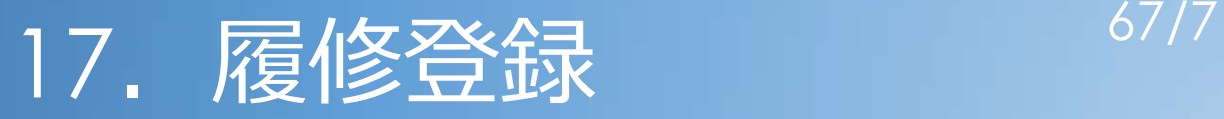

### • 青袋に入っている「学生便覧」にも履修登録の流れ が記載されています

学務情報サービス

#### 2. 履修手続

履修登録等をコンピュータで一括処理しているため、期限に遅れたり、手続ミスをするとその学期・クォ ーターは履修できなくなるので、十分注意してください。

そのクォーターに開講される科目で単位認定を希望する科目は、集中講義も含め、すべてそのクォーター 毎に履修登録が必要です。願い出の方法や手順等は「共通教育科目履修案内」及び各学類等の「履修の手引」 等のハンドブックに記載してあります。

以下に順を追って項目だけ示しますが、必ず「共通教育科目履修案内」及び各学類等の「履修の手引」等 のハンドブックで詳細を確認してください。

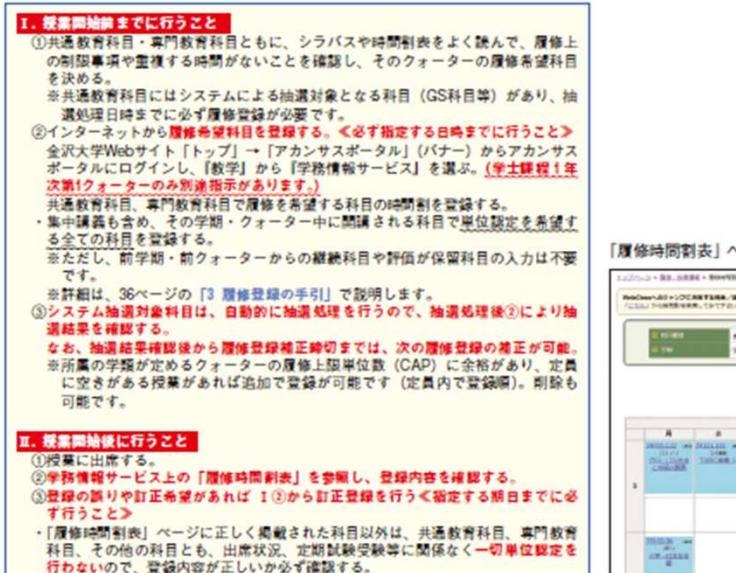

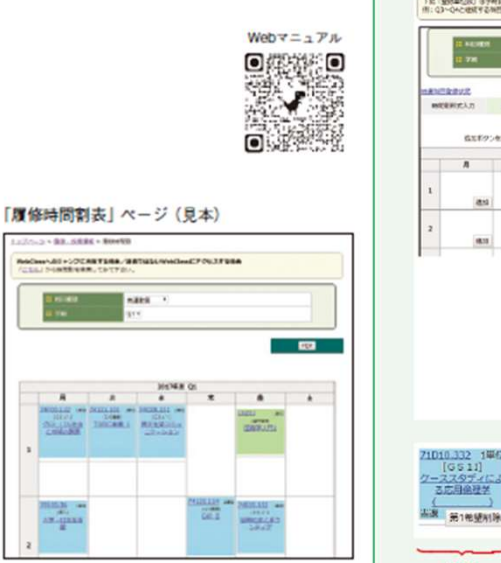

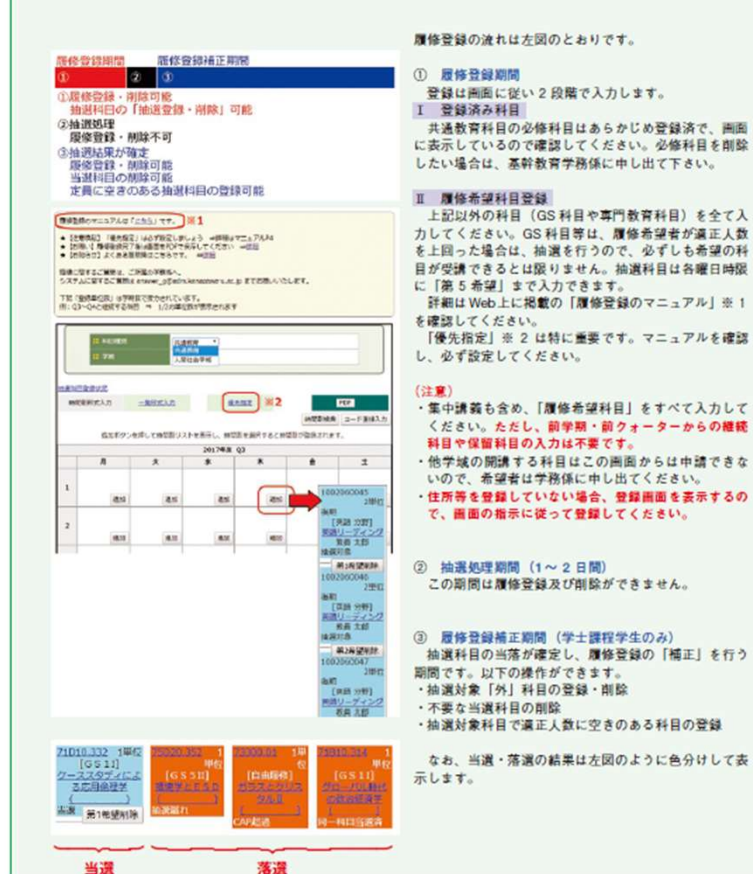

登録は画面に従い2段階で入力します。 共通教育科目の必修科目はあらかじめ登録済で、画面 に表示しているので確認してください。必修科目を削除 したい場合は、実設教育学務係に由し出て下さい。

カしてください。GS科目等は、履修希望者が適正人数 を上回った場合は、抽選を行うので、必ずしも希望の科 目が受講できるとは限りません。抽選科目は各曜日時限 に「第5希望」まで入力できます。 詳細はWeb上に掲載の「履修登録のマニュアル」※1

「優先指定」※ 2 は特に重要です。マニュアルを確認

・集中講義も含め、「履修希望科目」をすべて入力して ください。ただし、前学期・前クォーターからの維統 科目や保留科目の入力は不要です。 ・他学城の開講する科目はこの画面からは申請できな

いので、希望者は学務係に申し出てください。 ・住所等を登録していない場合、登録画面を表示するの で、画面の指示に従って登録してください。

#### 2 抽選処理期間 (1~2日間) この期間は履修登録及び削除ができません。

3 最終登録補正期間 (学士課程学生のみ) 抽選科目の当落が確定し、履修登録の「補正」を行う 期間です。以下の操作ができます。 ・抽選対象「外」科目の登録・削除 ・抽選対象科目で適正人数に空きのある科目の登録

なお、当選・落選の結果は左図のように色分けして表

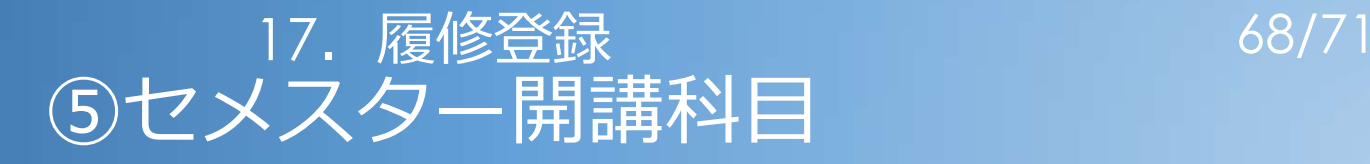

- クォーター開講ではない科目もある 「前期」or「後期」 等
	- ・Q1とQ2、Q3とQ4通して出席する必要がある Q1、Q3のみを出席しても単位は認定されない →「放棄」等となり、GPA(グレード・ポイン ト・アベレージ、 p.90 )に影響する

## 18. 相談室等の案内 2000

# • なんでも相談室 日程:4月1日(月)~4月12日(金) (※土日除く) 場所:総合教育講義棟 詳細は、本日配付のチラシで確認 内容:履修登録に関すること等 でも相談室<br>程:4月1日(月)~4月12日(金)<br>- (※土日除く)<br>- 所:総合教育講義棟<br>詳細は、本日配付のチラシで確認<br>|容:<u>履修録</u>に関すること等<br>|<br>例)初習言語は何を選べばいい?GS科目は?<br>引)初習言語は何を選べばいい?GS科目は?<br>|言語履修相談会

• 初習言語履修相談会 日程:4月1日(月) 場所:総合教育講義棟 C5講義室・C7講義室 詳細は、本日配付のチラシで確認 内容:初習言語(の履修登録)に関すること

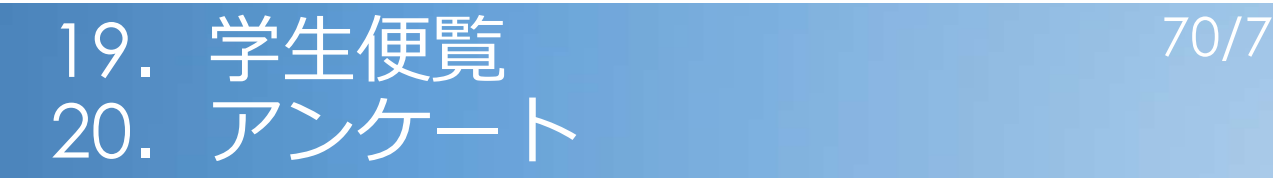

• 学生便覧

こちらにも大切な事項を書いています 内容を確認しておいてください

- ・授業料、奨学金、学生教育研究災害傷害保険
- ・就職支援体制、就職活動スケジュール、資格
- ・課外活動
- ・証明書発行
- アンケート

クォーター末に「授業改善のための学生アンケート」を Web上で実施します 御協力をお願いします

# 21. その他 71/71

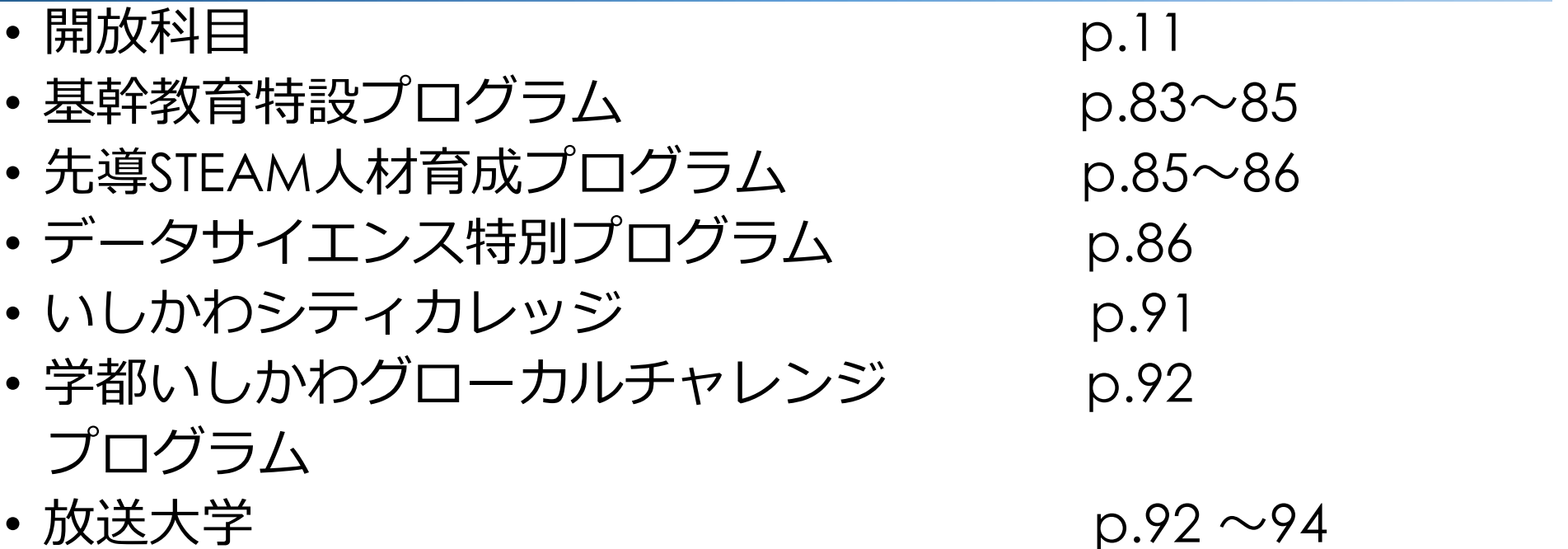

- ハラスメント相談窓口、障がい学生支援室 p.112
- 自習室 p.113
	- プレゼンテーション室 (→写真)
		- 基幹教育学務係隣り(総合教育講義棟A階) - - - -
	- 学生自習室(総合教育<sup>2</sup>号館C階)
		- A4講義室(基幹教育学務係向い)も利用可

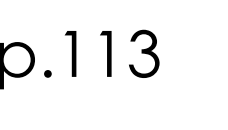

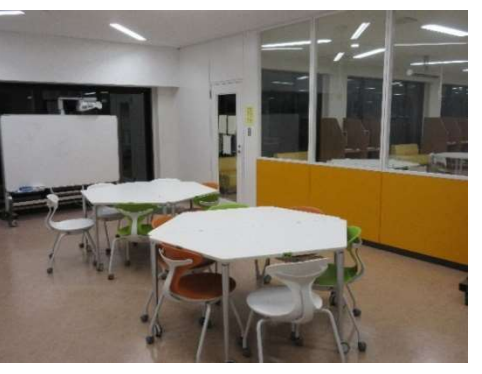

 $p.83 \sim 85$